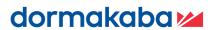

# LA GARD SERIES 700 System User Guide

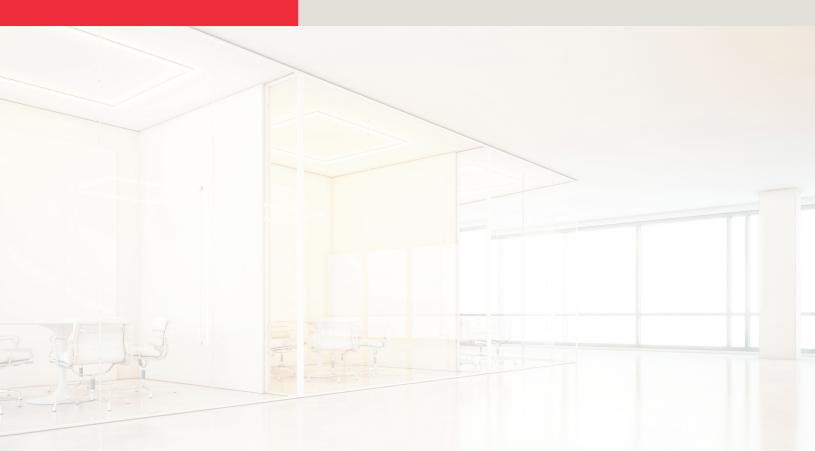

# **Table of Contents**

| 1 Introduction                                    | 5  |
|---------------------------------------------------|----|
| 1.1 Approved Standards                            | 5  |
| 1.2 Electrical Precautions                        | 6  |
| 1.3 Tools                                         | 6  |
| 2 Typical System Layout (Single & Multi)          |    |
| 2.1 Safe Lock Hardware                            |    |
| 2.2 System Components                             |    |
| 2.2.1 Keypad                                      |    |
| 2.2.2 Multiplexer                                 |    |
| 2.2.3 Safe Lock                                   |    |
| 2.2.4 AC Adapter                                  |    |
| 2.2.5 Battery Box                                 |    |
| 2.2.6 Alarm Box                                   | 8  |
| 2.2.7 Reset Box                                   | 9  |
| 2.2.8 Fob                                         | 9  |
| 2.2.9 Power Considerations                        | 9  |
| 2.3 Getting Started                               | 10 |
| 3 How to Use the System                           | 10 |
| 3.1 Keypad Model Definitions                      | 10 |
| 3.2 Keypad – Layout, Usage, and Settings          |    |
| 3.2.1 Keypad Layout & General Usage               |    |
| 3.2.2 Using a Display Keypad – Menu Settings      |    |
| 3.2.3 Using a Non-Display Keypad - # Commands     |    |
| 3.3 System Functions                              |    |
| 3.3.1 System Info (Display Only)                  |    |
| 3.3.2 Backlight Mode                              |    |
| 3.3.2.1 Backlight Mode – Display Keypad           |    |
| 3.3.2.2 Backlight Mode – 702 Keypad (Non-Display) | 17 |
| 3.3.3 Buzzer Mode                                 | 17 |
| 3.3.3.1 Buzzer Mode – Display Keypad              | 17 |
| 3.3.3.2 Buzzer Mode – Non-Display Keypad          | 17 |
| 3.3.4 Combination Length                          | 18 |

| 3.3.4.1 Combo Length – Display Keypad                             | 18 |
|-------------------------------------------------------------------|----|
| 3.3.4.2 Combo Length – Non-Display Keypad                         | 18 |
| 3.3.5 User Mode                                                   | 18 |
| 3.3.5.1 User Mode – Display Keypad                                | 19 |
| 3.3.5.2 User Mode – Non-Display Keypad                            | 19 |
| 3.3.6 Credential Mode (703B, 704B, and 705 Models Only)           | 19 |
| 3.3.7 Duress Mode (Silent Alarm)                                  | 19 |
| 3.3.7.1 Duress Mode – Display Keypad                              | 20 |
| 3.3.7.2 Duress Mode – Non-Display Keypad                          | 20 |
| 3.3.8 Input Signal                                                | 20 |
| 3.3.8.1 Input Signal – Display Keypad                             | 21 |
| 3.3.8.2 Input Signal – Non-Display Keypad                         | 21 |
| 3.4 Users                                                         | 21 |
| 3.4.1 Lock User Types                                             | 21 |
| 3.4.1.1 Master                                                    | 21 |
| 3.4.1.2 Manager                                                   | 22 |
| 3.4.1.3 Standard Users                                            | 22 |
| 3.4.2 User Privileges                                             | 22 |
| 3.4.2.1 User Privileges – Access Lock                             | 23 |
| 3.4.2.2 User Privileges – Audit Lock                              | 23 |
| 3.4.2.3 User Privileges – Time Delay Override with Combination    | 23 |
| 3.4.2.4 User Privileges – Time Delay Override with Fob Credential | 23 |
| 3.4.3 Assigning User IDs and Privileges                           | 26 |
| 3.4.3.1 Add User – Display Keypad                                 | 26 |
| 3.3.3.2 Add User – Non-Display Keypad                             | 27 |
| 3.4.4 Edit User                                                   | 27 |
| 3.4.4.1 Edit User – Display Keypad                                | 27 |
| 3.4.4.2 Edit User – Non-Display Keypad                            | 28 |
| 3.4.5 Delete User                                                 | 29 |
| 3.4.5.1 Delete User – Display Keypad                              | 29 |
| 3.4.5.2 Delete User – Non-Display Keypad                          | 29 |
| 3.5 Install (Electronically Pair) a Lock and Keypad               | 29 |
| 3.5.1 Install (Electronically Pair) Lock and OLED Display Keypad  | 29 |
| 3.5.2 Install (Electronically Pair) Lock and non-Display Keypad   | 30 |
| 3.5.2.1 Standard Install Process                                  | 30 |
| 3.5.2.2 Install with a Preconfigured User                         | 30 |
| 3.6 Open a Lock                                                   | 31 |
| 3.6.3 Open a Lock – Display Keypad                                | 31 |
|                                                                   |    |

| 3.6.4 Open a Lock – Non-Display Keypad                      | 31 |
|-------------------------------------------------------------|----|
| 3.6.5 Open a Lock – Remote Disable                          | 32 |
| 3.7 Change Combination                                      | 32 |
| 3.7.1 Change Combination – Display Keypad                   | 32 |
| 3.7.2 Change Combination – Non-Display Keypad               | 32 |
| 3.8 Reinstall Keypad                                        | 33 |
| 3.9 Change Time/Date/DST                                    | 33 |
| 3.9.1 Change Time/Date/DST – Display Keypad                 |    |
| 3.9.2 Change Time/Date/DST – Non-Display Keypad             |    |
| 3.10 Battery Levels                                         | 34 |
| 3.10.1 Low Battery Warning                                  |    |
| 3.10.1.1 Low Battery Warning – Display Keypad               |    |
| 3.10.1.2 Low Battery Warning – Non-Display Keypad           | 34 |
| 3.10.2 Critical Low Battery Warning                         | 34 |
| 3.10.2.1 Critical Low Battery Warning – Display Keypad      | 35 |
| 3.10.2.2 Critical Low Battery Warning – Non-Display Keypad  | 35 |
| 3.10.3 Replacing Batteries in Critical Low Battery State    | 35 |
| 3.11 View Audits (Display Keypad Only)                      | 35 |
| 3.12 Wrong Try Penalty                                      | 36 |
| 3.13 Locks                                                  | 36 |
| 3.13.1 Physical Installation of a Lock                      | 36 |
| 3.13.2 Uninstall (Electronically Un-pair) a Lock            | 36 |
| 3.13.2.1 Uninstall a Lock – Display Keypad                  | 36 |
| 3.13.2.2 Uninstall a Lock – Non-Display Keypad              | 36 |
| 3.13.3 Reset a Lock                                         | 37 |
| 3.13.3.1 Master Reset – Display Keypad                      | 37 |
| 3.13.3.2 Master Reset – Non-Display Keypad                  | 38 |
| 3.13.3.3 Mechanical Reset                                   | 38 |
| 3.14 Time Delay                                             | 38 |
| 3.14.1 Enable/Disable Time Delay                            | 38 |
| 3.14.1.1 Enable/Disable Time Delay – Display Keypad         | 38 |
| 3.14.1.2 Time Delay Count Mode – Display Keypad             |    |
| 3.14.1.3 Enable/Disable Time Delay – Non-Display Keypad     |    |
| 3.14.2 Open a Lock During Time Delay                        |    |
| 3.14.2.1 Open a Lock During Time Delay – Display Keypad     |    |
| 3.14.2.2 Open a Lock During Time Delay – Non-Display Keypad |    |
| 3.14.3 Cancel a Time Delay                                  | 40 |

| 3.14.3.1 Cancel a Time Delay – Display Keypad                                       | 40 |
|-------------------------------------------------------------------------------------|----|
| 3.14.3.2 Cancel a Time Delay – Non-Display Keypad                                   | 41 |
| 3.14.4 Allow Time Delay Override                                                    | 41 |
| 3.14.4.1 Allow Time Delay Override – Display Keypad                                 | 41 |
| 3.14.4.2 Allow Time Delay Override – Non-Display Keypad                             | 41 |
| 3.14.5 Open Lock During Time Delay Using Override with Combo                        | 41 |
| 3.14.5.1 Open Lock During Time Delay Using Override with Combo – Display Keypad     | 41 |
| 3.14.5.2 Open Lock During Time Delay Using Override with Combo – Non-Display Keypad | 42 |
| 3.14.6 Open Lock During Time Delay Using Override with FOB                          | 42 |
| 3.15 Auto Open                                                                      | 43 |
| 3.15.1 Aspects of Auto Open                                                         | 44 |
| 3.15.1.1 Auto Open Interactions with other features                                 | 44 |
| 3.15.1.2 Auto Open Feedback                                                         | 45 |
| 3.15.1.3 Auto Open Feedback with battery level low or critical                      | 45 |
| 3.15.2 Configure Auto Open – Display Keypad                                         |    |
| 3.16 Assign Time Lock Schedules                                                     | 46 |
| (704 & 705 Models Only)                                                             | 46 |
| 3.17 Time/Date Rules in LA GARD 700 Series Locks                                    | 47 |
| 4 System Security                                                                   | 48 |
| 4.1 Data Encryption                                                                 | 48 |
| 4.2 Initial Combination Handling                                                    | 49 |
| 5 LA GARD Software                                                                  | 49 |
| 5.1 Adding a User with LA GARD Software                                             | 49 |
| 5.2 Install a User into the Keypad                                                  | 50 |
| 5.3 Firmware Update                                                                 | 50 |
| 5.4 Retrieve Audits                                                                 | 51 |
| 5.5 Add Time Lock Schedules using LA GARD Software (704 & 705 Models Only)          | 52 |
| Appendix A: # Commands for Non-Display Keypads                                      | 53 |
| Appendix B: List of Audits                                                          | 57 |
| Appendix C: LA GARD 700 Series Release Notes                                        |    |

# 1 Introduction

This guide outlines general information for using and programming LA GARD electric combination safe locks and all its components, including accessories and software client. This guide assumes the installer has knowledge of electrical, mechanical, and computer concepts, as well as having familiarity with safe lock systems and associated components. For reliable and safe operation of the equipment, comply with all safety precautions outlined in this guide.

# 1.1 Approved Standards

The LA GARD family of safe locks conform to the following approved standards:

- UL 2058 (High Security Electronic Locks)
- EN 1300:2018 \*Pending
- Model: 705 FCC ID: 2ASNP-705, IC ID: 24793-705
- Model: DKLG70X FCC ID: 2ASNP-DKLG70X, IC ID: 24793-DKLG70X

**Note:** This equipment has been tested and found to comply with the limits for a Class B digital device, pursuant to part 15 of the FCC Rules. These limits are designed to provide reasonable protection against harmful interference in a residential installation. This equipment generates, uses and can radiate radio frequency energy and, if not installed and used in accordance with the instructions, may cause harmful interference to radio communications. However, there is no guarantee that interference will not occur in a particular installation. If this equipment does cause harmful interference to radio or television reception, which can be determined by turning the equipment off and on, the user is encouraged to try to correct the interference by one or more of the following measures:

- Reorient or relocate the receiving antenna
- Increase the separation between the equipment and receiver
- Connect the equipment into an outlet on a circuit different from that to which the receiver is connected
- Consult the dealer or an experienced radio/TV technician for help

Changes or modifications not expressly approved by dormakaba USA Inc. could void the user's authority to operate the equipment.

This device contains license-exempt transmitter(s)/receiver(s) that comply with Innovation, Science and Economic Development Canada's license-exempt RSS(s). Operation is subject to the following two conditions:

- 1. This device may not cause interference.
- 2. This device must accept any interference, including interference that may cause undesired operation of the device.

L'émetteur/récepteur exempt de licence contenu dans le présent appareil est conforme aux CNR d'Innovation, Sciences et Développement économique Canada applicables aux appareils radio exempts de licence. L'exploitation est autorisée aux deux conditions suivantes :

- 1. L'appareil ne doit pas produire de brouillage.
- 2. L'appareil doit accepter tout brouillage radioélectrique subi, même si le brouillage est susceptible d'en compromettre le fonctionnement.

#### CET APPAREIL EST CONFORME À LA NORME RSS INDUSTRIE CANADA EXEMPT DE LICENCE. Son

fonctionnement est soumis aux deux conditions suivantes:(1) Cet appareil ne doit pas provoquer d'interférenceset(2) Cet appareil doit accepter toute interférence, y compris les interferences pouvant causer un mauvais fonctionnement du dispositif. Cet appareil numérique de la classe [B] respecte toutes les exigences du Réglement sur le matériel brouilleur du Canada.

### 1.2 Electrical Precautions

Ensure alkaline batteries (where applicable) are new and in good condition; leaking batteries can cause damage to components and can also cause serious bodily harm. Do not apply power (where applicable) before completing all steps of the installation; doing so may damage the components. Ensure all power supplies are plugged into grounded electrical receptacles that comply with local building code(s). When AC mains power is required the power supply shall be installed in accordance with NFPA 70 and any applicable electrical codes.

### 1.3 Tools

dormakaba USA Inc. recommends having the following tools on hand to install LA GARD safe locks and their components:

- Digital voltmeter
- Wire cutters and needle nose pliers
- Set of screwdrivers
- Drill and drill bits
- Automatic saw (band saw, hand saw)
- US or Metric taps
- File or equivalent tool
- All installation/hardware documentation for quick reference

# 2 Typical System Layout (Single & Multi)

The following sub-sections review safe lock system components with related diagrams. Refer to each product's individual documentation for more detailed information on hardware installation and proper device usage.

The following diagrams (Figures 1 and 2) show completed system layouts for both single and multi-lock systems. Please note that your system may not include all components shown.

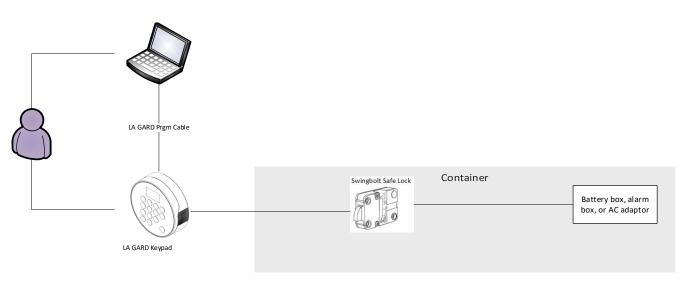

Figure 1 – Single Lock System

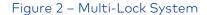

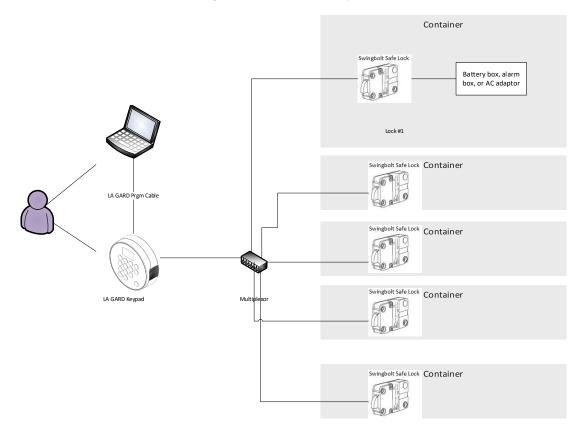

### 2.1 Safe Lock Hardware

The LA GARD System components have been tested as compatible with the LA GARD system and should not be substituted. Consult each component's individual documentation for proper mounting, connectivity and installation. The safe itself must be appropriate for the lock hardware to provide maximum security; certain makes and models of safes may not be appropriate for this LA GARD safe lock system. If unsure, consult with dormakaba USA Inc. Sales or Support for further information.

## 2.2 System Components

Each system may differ depending on customer requirements. The sub-sections outlined below cover the full suite of the LA GARD safe lock system.

### 2.2.1 Keypad

The Keypad comes in two varieties: Display and non-Display. The Display variant shows messages on screen while the non-Display version implements a series of LED flashes and beeps for messages. The Keypad is the user interface for the entire system. Refer to the Keypad Installation Guide (Document #7033.1121) for more information.

### 2.2.2 Multiplexer

The Multiplexer is used in multi-lock systems and allows multiple safe locks to connect with the Keypad. Refer to the Multiplexer Installation Guide (Document #7038.0521) for more information. The Multiplexer is not UL evaluated. (Item/Order # 704033, "Multiplexer")

### 2.2.3 Safe Lock

The safe lock is either a dead bolt, a spring bolt or a swing bolt, that locks and unlocks when the Keypad receives correct user credentials. This lock system comes in many varieties depending on the application. Refer to the Safe Lock Installation Guide (Document # 7034.1121) for more information.

### 2.2.4 AC Adapter

The AC Adapter can be used to power the System where batteries alone would not be appropriate. Refer to the AC Adapter Installation Guide (Document # 7037.0320) for more information. (Item/Order # 701107, "AC-Power Supply Multi-Adapter")

### 2.2.5 Battery Box

The Battery Box can serve as the secondary power source to the LA GARD System. Refer to the Battery Box Installation Guide (Document #7035.0421) for more information. The Battery Box is not UL evaluated. (Item/Order # 704055, "Battery Box")

### 2.2.6 Alarm Box

The Alarm Box is a hard-wired external alarm device. If used, the Alarm Box must be plugged into the BAT port of Lock #1. The Alarm Box allows for a remote disable input that can block the open command to the lock if asserted. Refer to the Alarm Box Installation Guide (Document #7036.0320) for more information. The Alarm Box is not UL evaluated. (Item/Order # 704045, "Alarm Box")

#### 2.2.7 Reset Box

The Reset Box offers the capability to remove users and reset the Master Combination. To reset the lock, the lock must be disconnected from any power source (AC Power or Battery) and powered from the Reset Box only. The Reset Box must be connected to the BAT port on the back of the LA GARD safe lock. The Reset Box has a green LED that will light when the reset function is performed. If a lock is already reset, applying the Reset Box will not light the LED.

The Reset Box will only work in conjunction with LA GARD safe locks with a BAT port (will not work with older model LG BASIC Series locks). Refer to the Reset Box User Guide (Document #7039.0521) for more information. The Reset Box is not UL evaluated. (Item/Order # 704065, "Reset Box")

### 2.2.8 Fob

The fob is used as a secondary Bluetooth® credential to user's combination. The fob can be enrolled at the Model 705 Keypad and assigned to a user.

For UL 2058 compliance, the fob credential was not evaluated by UL. However, if a fob credential is employed, it's required to be accompanied by a user combination to open a lock. The fob cannot be used as sole means to operate and open the lock. (Item/Order # 890165, "FOB (Bluetooth Enabled Credential)")

### 2.2.9 Power Considerations

The system common power across all components. As long as 9V DC power is supplied to the system, the system will work as intended. It is unnecessary to apply multiple sources of power to some or all components.

Some considerations to follow:

- The standard-profile Keypad models require two 9V batteries can be inserted into the tray.
- The low-profile Keypad models require a Battery Box or Power Adapter accessory is required for power.
   These keypads include an emergency battery connection to apply power from outside of the safe container.
- A LA GARD 700 Series Battery Box accessory is available to be attached inside the secure container to grant power to the system.
- A LA GARD 700 Series Alarm Box can be connected to the primary lock to provide power to the system. This Alarm Box must be physically located in the secure side of the container.
- A LA GARD 700 Series AC/DC Power Adaptor accessory can be used to apply line power to the system. The power adapter can be connected to any lock's BAT port in a multi-lock configuration.
- In multi-lock installations while using a Multiplexer, it is strongly recommended that the AC/DC Power Adaptor be used.
- When resetting a lock via the LA GARD Series 700 Reset Box, a 9V battery must be inserted into the Reset Box to apply power for the short duration usage.

# 2.3 Getting Started

This section outlines typical use of a System with a single or multi-lock/single or multi-user setup with references to various sections found through this document.

Follow these steps to get started implementing a System:

#### 1. Identifying System Requirements

- a. Identify Required System Components Review <u>Section 2.2 "System Components"</u> for installation procedures regarding each component of a System. For single lock Systems, the use of a Multiplexer is not required.
- b. Identify Required System Functions Review <u>Section 3.3 "System Functions"</u> for an overview of how each user is authorized to use the system.
- c. Identify Required User Types and Privileges Read <u>Section 3.4.1 "Lock User Types"</u> and <u>3.4.2</u> "User Privileges" for an overview how each user is authorized to use the system.

#### 2. Configure the System

- a. Install (Electronically Pair) Lock(s) Read <u>Section 3.5 "Install (Electronically Pair) a Lock and Keypad"</u> for instructions on performing this step.
- b. Add Users Read <u>Section 3.4.3 "Assigning User IDs and Privileges"</u> for instructions on adding all non-Master users.
- c. Change Master User Combination Read <u>Section 3.7 "Change Combination"</u> for instructions in changing the Combination for the Master User.

#### 3. Customize the System

- a. For Keypad Models 702-705, Set Date and Time Read <u>Section 3.9 "Change Time/Date/DST"</u> for instructions on setting or re-setting the Time.
- b. Configure other System Functions Instructions for configuring custom options are provided in <u>Section 3.3 "System Functions"</u>.

# 3 How to Use the System

This section outlines how to use the installed system and how to execute specified functions. Please note that your installation may not include everything outlined in this section.

# 3.1 Keypad Model Definitions

Table 1 - Keypad Model Definitions

|                                                                      | Model 701        | Model 702,<br>702D | Model 703,<br>703B | Model 704,<br>704B | Model 705        |
|----------------------------------------------------------------------|------------------|--------------------|--------------------|--------------------|------------------|
| OLED Display<br>Keypad<br>(1.28", Monochrome,<br>128 × 64)           | No               | 702D only          | Yes                | Yes                | Yes              |
| Compatible<br>Lock Types<br>'(Swing Bolt, Dead<br>Bolt, Spring Bolt) | <sup>+</sup> All | <sup>+</sup> All   | <sup>+</sup> All   | <sup>+</sup> AII   | <sup>+</sup> AII |

|                                                                    | Model 701 | Model 702,<br>702D | Model 703,<br>703B | Model 704,<br>704B | Model 705 |
|--------------------------------------------------------------------|-----------|--------------------|--------------------|--------------------|-----------|
| Max. # of Total<br>Users<br>(includes Master and<br>Manager users) | 3         | 30                 | 30                 | 50                 | 100       |
| Max. # of<br>Master Users                                          | 1         | 1                  | 1                  | 1                  | 1         |
| Max. # of<br>Managers                                              | 1         | 1                  | 1                  | 2                  | 2         |
| # of Locks                                                         | 1         | 1                  | 2                  | 5                  | 5         |
| Dual-User<br>Mode                                                  | No        | Yes                | Yes                | Yes                | Yes       |
| Reset Function                                                     | Yes       | Yes                | Yes                | Yes                | Yes       |
| Time Delay                                                         | No        | 0-99 Min.          | 0-99 Min.          | 0-99 Min.          | 0-99 Min. |
| Confirmation<br>Window                                             | No        | 1-60 Min.          | 1-60 Min.          | 1-60 Min.          | 1-60 Min. |
| Time Delay<br>Override<br>(TDO)                                    | No        | Yes                | Yes                | Yes                | Yes       |
| TDO with BLE<br>Key fob                                            | No        | No                 | No                 | No                 | Yes       |
| Programmable<br>at Keypad                                          | Yes       | 702D Only          | Yes                | Yes                | Yes       |
| Programmable<br>by PC                                              | No        | Yes                | Yes                | Yes                | Yes       |
| Audit Events                                                       | No        | 500                | 500                | 2000               | 6000      |
| View Audit<br>Trail                                                | No        | 702D Only          | Yes                | Yes                | Yes       |
| Downloadable<br>Audit Trail                                        | No        | Yes                | Yes                | Yes                | Yes       |

|                         | Model 701 Model 702,<br>702D |                   | Model 703,<br>703B | Model 704,<br>704B | Model 705         |
|-------------------------|------------------------------|-------------------|--------------------|--------------------|-------------------|
| Duress Alarm            | No                           | Yes               | Yes                | Yes                | Yes               |
| Combination<br>Length   | 11<br>(2id + 6-9)            | 11<br>(2id + 6-9) | 11<br>(2id + 6-9)  | 11<br>(2id + 6-9)  | 11<br>(2id + 6-9) |
| Back Lit<br>Keypad      | No                           | Yes               | Yes                | Yes                | Yes               |
| Bolt Switch<br>Option*  | No                           | Yes               | Yes                | Yes                | Yes               |
| Wrong Try<br>Penalty    | Yes                          | Yes               | Yes                | Yes                | Yes               |
| Battery Power           | 2 x 9V                       | 2 x 9V            | 2 x 9V             | 2 x 9V             | 2 x 9V            |
| Low-Profile<br>Option   | No                           | Yes               | Yes                | Yes                | No                |
| AC Power<br>Option*     | Yes                          | Yes               | Yes                | Yes                | Yes               |
| VdS 2396 –<br>Class 2   | Pending                      | Pending           | Pending            | Pending            | Pending           |
| UL 2058 – UL<br>Type 1  | Yes                          | Yes               | Yes                | Yes                | Yes               |
| EN1300 – Level<br>B     | Pending                      | Pending           | Pending            | Pending            | Pending           |
| SBSC - 3880-<br>2015    | Pending                      | Pending           | Pending            | Pending            | Pending           |
| CNPP q2p -<br>Level B/E | Pending                      | Pending           | Pending            | Pending            | Pending           |
| Time Lock<br>Schedule   | No                           | No                | No                 | Yes                | Yes               |
| Dual<br>Credential      | No                           | No                | 703B only          | 704B only          | Yes               |

|                       | Model 701    | Model 702,<br>702D | Model 703,<br>703B | Model 704,<br>704B | Model 705    |
|-----------------------|--------------|--------------------|--------------------|--------------------|--------------|
| Warranty              | 2yr from DoM | 2yr from DoM       | 2yr from DoM       | 2yr from DoM       | 2yr from DoM |
| Extended<br>Warranty* | Yes          | Yes                | Yes                | Yes                | Yes          |
| Updatable<br>Firmware | Yes          | Yes                | Yes                | Yes                | Yes          |

<sup>\*</sup>Sold separately

# 3.2 Keypad - Layout, Usage, and Settings

### 3.2.1 Keypad Layout & General Usage

Below is a list of buttons and their functions on the Keypad:

- Number Pad Can be used for entering User combinations, # commands (for non-Display Keypads) and specific optional functions on screen (for Display Keypads)
- Pound Key (#) Is used to return to a previous screen, or to wake up the Keypad without entering a number
- Up and Down Arrows (^V) Navigate through options with these (for Display Keypads)
- Return Key (←) Confirms a selection or complete a command sequence

### 3.2.2 Using a Display Keypad – Menu Settings

To enter the Main Menu, press any non-numeric button followed by your user credentials.

Below is a table outlining each Menu Setting and sub-setting within the Keypad display interface. Note that the menu available changes based on the User Role and/or User Privileges.

Table 2 - Menu Settings (Display Keypad)

| Open Lock    |               | Allows the User to open a lock.                              |
|--------------|---------------|--------------------------------------------------------------|
| Change combo | New Combo     | Allows the User to change their combination.                 |
| Time/Date    | Time Format   | Choose between a 12 and 24HR time format.                    |
|              | Date Format   | Change the date format.                                      |
|              | Set Time Date | Change the time and date.                                    |
|              | Observe DST   | Select Enable/Disable to observe Daylight Saving Time (DST). |
| Time Lock    | Assign Access | Designate a lock as 24/7 or assign one of two schedules.     |

|          | View Access 1 |                  | View the access of schedule #1.                                                                                              |
|----------|---------------|------------------|----------------------------------------------------------------------------------------------------|
|          | View Access 2 |                  | View the access of schedule #2.                                                                                              |
|          | View Holiday  |                  | View the assigned holidays.                                                                                                  |
| Audits*  |               |                  | Displays transactional data from a lock.                                                                                     |
| PC Link* |               |                  | Connects the Keypad to a PC running the LA GARD software client.                                                             |
| Users    | Add           |                  | Add a User based on their User ID.                                                                                           |
|          | Edit          |                  | Edit a User based on their User ID.                                                                                          |
|          | Delete        |                  | Delete a User based on their User ID.                                                                                        |
| System   | Sys Info      | Keypad           | Displays Battery Status, Firmware version, Model and Serial #s.                                                              |
|          |               | Lock             | Shows firmware versions, serial numbers, port & Lock # and Open Count.                                                       |
|          | Backlight     |                  | Toggle the Backlight On and Off.                                                                                             |
|          | Buzzer        |                  | Toggle the Buzzer sound On and Off.                                                                                          |
|          | TD Cnt Mode   |                  | Set counting period to count up, down or not show time in the periods.                                                       |
|          | Combo Length  |                  | Determines the length of a combination.                                                                                      |
|          | User Mode     |                  | Choose between Single, Dual and Dual + Mgr.                                                                                  |
|          | Cred Mode     |                  | Choose between Single, Dual and Dual + Mgr.                                                                                  |
|          | Duress Mode*  |                  | Enables/Disables Duress Mode (Silent Alarm).                                                                                 |
|          | Input Signal  | Disable<br>Open  | Configures the Input Signal for Remote Disable function.                                                                     |
|          |               | Dly<br>Override  | Configures the Input Signal for Time Delay Override function.                                                                |
|          |               | Dual<br>Override | Configures the Input Signal for Dual User Override function                                                                  |
|          | Locks         |                  | Choose between Install, Uninstall, TL Schedule, Time<br>Delay configuration times, Time Delay Override<br>allowed and Reset. |

### 3.2.3 Using a Non-Display Keypad - # Commands

Below is a table outlining each # Command and their function for non-Display Keypads. See <u>Appendix A</u> for complete definitions.

Table 3 – # Commands (non-Display Keypad)

| Set Combo Length             | #11 | Reinstall Keypad         |     | Delete User                               | #56 |
|------------------------------|-----|--------------------------|-----|-------------------------------------------|-----|
| Set User Mode                | #12 | Set Backlight On/Off     | #40 | Reset User Combo                          | #57 |
| Set Duress<br>(Silent Alarm) | #14 | Set Buzzer On/Off        | #41 | Set Time/Date                             | #65 |
| Install Lock                 | #22 | Add User                 | #50 | Set Time Delay and<br>Open Windows Values | #72 |
| Uninstall Lock               | #23 | Change Own Combo         | #52 | Set TDO Allowance                         | #73 |
| Reset Keypad                 | #25 | User Enable/Disable      | #54 | Cancel Time Delay                         | #74 |
| Open PC Link*                | #30 | Set User Lock Privileges | #55 | Enable FW Update                          | #99 |

<sup>\*</sup>Not evaluated by UL

# 3.3 System Functions

The System menu allows the User to view and change various aspects, such as Combination length, Buzzer and Backlight, amongst other options. Below is a table that outlines Buzzer, LED and Screen Messages in response to certain events.

Table 4 - Buzzer, LED and Screen Message(s)

| Event                    | Buzzer             | LED                      | Screen Message(s) (Display Only)                                          |
|--------------------------|--------------------|--------------------------|---------------------------------------------------------------------------|
| System wakeup            | Short high beep    | Short green flash        | N/A                                                                       |
| Key press                | Short beep         | Short green or red flash | High beep + Green flash = Valid Key<br>Low Beep + Red flash = Invalid Key |
| Valid command response   | 3 short high beeps | 3 short green flashes    | Success                                                                   |
| Invalid command response | 3 short low beeps  | 3 short red flashes      | Invalid Message                                                           |

<sup>\*</sup>Not evaluated by UL

| Event                                   | Buzzer                                | LED                                         | Screen Message(s) (Display Only)     |  |
|-----------------------------------------|---------------------------------------|---------------------------------------------|--------------------------------------|--|
| Wrong Try Penalty                       | 2 short low beeps                     | 2 short red flashes                         | Wrong Try Penalty                    |  |
| Time Delay                              | Continuous<br>medium to low<br>beeps  | Continuous red flashes                      | Time Delay                           |  |
| Confirm window                          | Continuous<br>medium to high<br>beeps | Continuous green<br>flashes                 | Confirmation Window                  |  |
| Low Battery                             | 2 low beeps                           | 2 red flashes                               | Low Battery                          |  |
| Critical Low Battery                    | 3 long low beeps                      | 3 long red flashes                          | Critical Low Battery                 |  |
| Master Reset                            | 3 short high beeps                    | 3 short green flashes                       | Reset Success                        |  |
| Power On – No lock<br>connected         | 5 medium to low<br>beeps              | 5 medium red flashes                        | Connect Lock                         |  |
| Power On – Bad<br>configuration         | 5 medium to low<br>beeps              | 5 medium red flashes                        | Bad Config                           |  |
| Power On/Wake Up –<br>No lock installed | 1 medium low<br>beep                  | Solid red LED                               | Install Primary Lock                 |  |
| Power On – Keypad<br>not compatible     | 1 long low beep                       | Continuous alternate flashing red and green | Wrong Keypad Model Cannot<br>Install |  |
| Master reset                            | 3 short high<br>beeps                 | 3 short green flashes                       | Reset Success                        |  |

### 3.3.1 System Info (Display Only)

The System Info screen provides information related to the Keypad and safe locks connected to the System, including Firmware version and Model number. **Note:** This information is only available to authorized users.

Follow these steps to navigate through the System Info menu:

- 1. Enter and Authorized User ID and Combination.
- 2. Navigate through the Main Menu and select "System".
- 3. Select "Sys Info" from the sub-menu.
- 4. Select between "Keypad" or "Lock".
- 5. If "Keypad" is selected, the following information is available on screen:
  - "Batt Status" Displays battery level with a percentage
  - "FW version" Shows the current firmware version on the Keypad
  - "Model" Displays the Model # of the Keypad

- "S/N Part 1" and "S/N Part 2" Shows the serial number of the Keypad (divided between two screens)
- 6. If "Lock" is selected, the following information is available on screen:
  - "FW version" Displays the current firmware version on the safe lock
  - "S/N Part 1" and "S/N Part 2" Shows the serial number of the safe lock (divided between two screens)
  - "Port | Lock" Represents the Port and Lock #s
  - "Open Count" Shows how many times the safe lock was opened

### 3.3.2 Backlight Mode

The Backlight illuminates whenever a key is pressed on the Keypad. By default, the Backlight setting is Off to conserve battery power (if applicable). **Note:** This function is not available on the 701 series Keypad.

#### 3.3.2.1 Backlight Mode - Display Keypad

Follow these steps to toggle the Backlight Mode On and Off on a Display Keypad:

- 1. Enter an Authorized User ID and Combination.
- 2. Navigate through the Main Menu and select "System".
- 3. Select "Backlight" from the sub-menu.
- 4. Select between "On" and "Off" to Enable/Disable Backlight Mode.
- 5. "Success Mode updated" will appear on screen and the Keypad will beep three times and flash a green LED once complete.

### 3.3.2.2 Backlight Mode – 702 Keypad (Non-Display)

Follow these steps to toggle the Backlight Mode On and Off on a 702 non-Display Keypad:

- 1. Using the Keypad, input #40 + Authorized User ID and Combination + Off (0) or On (1) + Return Key.
- 2. The Keypad will beep three times and flash a green LED once complete.

#### 3.3.3 Buzzer Mode

The Buzzer provides sound to signal specific functional outcomes. The Buzzer Mode is active (on) by default. It is recommended that the Buzzer is left on for Non-Display Keypads.

#### 3.3.3.1 Buzzer Mode - Display Keypad

Follow these steps to toggle the Buzzer Mode On and Off on a Display Keypad:

- 1. Enter an Authorized User ID and Combination.
- 2. Navigate through the Main Menu and select "System".
- 3. Select Buzzer from the sub-menu.
- 4. Select Between "On" and "Off" to Enable/Disable Buzzer Mode.
- 5. "Success Mode updated" will appear on screen and the Keypad will beep twice and flash a green LED once complete.

### 3.3.3.2 Buzzer Mode - Non-Display Keypad

Follow these steps to toggle the Buzzer Mode On and Off on a non-Display Keypad:

- 1. Using the Keypad, input #41 + Authorized User ID and Combination + Off (0) or On (1) + Return Key.
- 2. The Keypad will beep and flash a green LED three times once complete.

**WARNING:** Once the Buzzer Mode has been turned off, there will be no audible signals for successful or unsuccessful commands.

### 3.3.4 Combination Length

The Combination Length can be changed to a length between 6 and 9 digits inclusively. This feature can only be modified by a Master user. This feature only applies to non-Master users. A Master combination is always 8 digits. By default, the combination length for non-Master users is 6 characters.

**WARNING:** If the combination length is changed after any users have been entered into the system, those users will need to reset their combination before they can perform any operations. After a user's combination is reset, the user will then need to change their combination again in order to use the system. Since the Master User is the only one whose combination is unaffected by change in Combination length, the Master must reset other users' combinations. Once a Manager's Combination is reset and then changed again, the Manager can reset other users' combinations.

#### 3.3.4.1 Combo Length - Display Keypad

Follow these steps to change the combination length on a Display Keypad:

- 1. Enter an Authorized User ID and Combination.
- 2. Navigate through the Main Menu and select "System".
- 3. Select "Combo Length" from the sub-menu.
- 4. Input the # of Digits with the Keypad. Confirm the selection with the Return Key. For UL certification, the combination must be a minimum of 6 digits long.
- 5. "Success Length updated" will appear on screen and the Keypad will beep three times and flash a green LED once complete.

### 3.3.4.2 Combo Length – Non-Display Keypad

Follow these steps to change the combination length on a non-Display Keypad:

- 1. Using the Keypad, input #11 + Master User ID and Combination + Digit Length (from 6 9) + Return Key.
- 2. The Keypad will beep three times and flash a green LED once complete.

#### 3.3.5 User Mode

The User Mode is a system setting that determines how many Users and what class of user can gain access to the Keypad and applies to all locks connected to the System. The User Mode can only be set by the Master.

Table 5 – User Modes

| Mode       | Lock Access                                                  | Notes                                                                                                    |
|------------|--------------------------------------------------------------|----------------------------------------------------------------------------------------------------|
| Single     | 1 Access User or 1 Manager                                   | Single user is the default User Mode for safe locks                                                              |
| Dual       | 2 Access Users or 1 Manager                                  | Requires 2 Users (or 1 Manager) to authenticate. Duress can be activated with either of the user's combinations. |
| Dual + Mgr | 2 Access Users or 1 Access User<br>+ 1 Manager or 2 Managers | Requires 2 non-Master IDs to authenticate. Duress can be activated with either of the user's combinations.       |

#### 3.3.5.1 User Mode - Display Keypad

Follow these steps to change the User Mode on a Display Keypad:

- 1. Enter an Authorized User ID and Combination.
- 2. Navigate through the Main Menu and select "System".
- 3. Select "User Mode" from the sub-menu.
- 4. From the list provided, select between "Single", "Dual", and "Dual + Mgr".
- 5. "Success Mode updated" will appear on screen and the Keypad will beep three times and flash a green LED once complete.

#### 3.3.5.2 User Mode - Non-Display Keypad

**Note:** This function is not available on the 701 series of Keypad.

Follow these steps to change the User Mode on a non-Display Keypad:

- Using the Keypad, input #12 + Master ID and Combination + User Mode (0 = Single User, 1 = Dual User, 2 = Dual User + Mgr) + Return Key.
- 2. The Keypad will beep three times and flash a green LED once complete.

### 3.3.6 Credential Mode (703B, 704B, and 705 Models Only)

The Credential Mode defines the number and type of credentials required to access the Keypad and the Manager menu. Credential Mode is a system setting and applies to all safe locks connected to the Keypad. By default, the safe lock System is set to Single Credential Mode. The Master User will always be set to Single Credential Mode and is unaffected by this change.

Table 6 - Credential Modes

| Mode       | Lock Access                                    | Manager Menu Access |
|------------|------------------------------------------------|---------------------|
| Single     | 1 Access User or 1 Manager                     | 1 Manager           |
| Dual       | 1 Access User + key fob or 1 Manager           | 1 Manager           |
| Dual + Mgr | 1 Access User + key fob or 1 Manager + key fob | 1 Manager + key fob |

Follow these steps to change the Credential Mode:

- 1. Enter an Authorized User ID and Combination.
- 2. Navigate through the Main Menu and select "System".
- 3. From the sub-menu, select "Cred Mode".
- 4. From the list provided, select between "Single", "Dual", and "Dual + Mgr".
- 5. "Success Mode updated" will appear on screen and the Keypad will beep three times and flash a green LED once complete.

### 3.3.7 Duress Mode (Silent Alarm)

**Note:** Duress Mode (Silent Alarm) is not UL evaluated for either Display or Non-Display Keypads. Duress Mode (Silent Alarm) will only work if a LA GARD Series 700 Alarm Box is installed to Lock #1 BAT port.

Duress Mode functions as a silent alarm that creates an external signal if a Duress Combination is entered. A Duress Combination is the User's combination with the last digit entered one number higher or lower. For instance, a User Combination of 1-2-3-4-5-6-7-8 will use a Duress Combination of either 1-2-3-4-5-6-7-7 or 1-2-3-4-5-6-7-9. When the Duress Combination is entered, a silent alarm will signal, and the lock will open. In multilock setup, alarm signals will emanate from the primary lock only.

Note: Combinations ending in 0 would use 1 or 9. Combinations ending in 9 will use 0 or 8.

### 3.3.7.1 Duress Mode – Display Keypad

Follow these steps to Enable/Disable Duress Mode on a Display Keypad:

- 1. Enter an Authorized User ID and Combination.
- 2. Navigate through the Main Menu and select "System".
- 3. Select "Duress Mode" from the sub-menu.
- 4. Select between "Yes" and "No" to Enable/Disable Duress Mode.
- 5. "Success Mode updated" will appear on screen and the Keypad will beep three times and flash a green LED once complete.

### 3.3.7.2 Duress Mode - Non-Display Keypad

**Note:** This function is not available on the 701 model of Keypad.

Follow these steps to Enable/Disable Duress Mode on a Non-Display Keypad:

- Using the Keypad, input #14 + Master ID and Combination + Duress Mode (0 = Disabled, 1 = Enabled) + Return Key.
- 2. The Keypad will beep three times and flash a green LED once complete.

### 3.3.8 Input Signal

A configurable Input Signal is available on systems using 702, 703, 704, and 705 Keypad models. Using the Input Signal will require the installation of a Battery/Alarm Box (Item/Order # 704045).

**Note:** While not configurable for 701 locks, they do have an input signal that controls this Remote Disabled/Lockout function.

When used in a multi-lock system, Lock #1 monitors the state of this signal, and depending on how it is configured, it will perform one of the following functions when this signal is asserted:

- **Ignored** Input Signal will have no effect on how the system operates
- **Remote Disabled/Lockout** When an open lock request is received for any lock, all requests to open will be blocked regardless of which target lock the user is attempting to open. This is the default setting.
- **Time Delay Override** Time Delay for all locks in the system is cancelled and any lock may be opened immediately by a user. If one or more locks were in either the Delay Period or the Confirmation Window, Time Delay is canceled, and the lock can be opened immediately by a user, with open privilege, providing the correct credentials
- **Dual User Override** Dual User requirements are ignored, allowing a single user to open a lock or access the menus

#### 3.3.8.1 Input Signal - Display Keypad

Follow these steps to configure the Input Signal on a Display Keypad:

- 1. Enter an Authorized User ID and Combination.
- 2. Navigate through the Main Menu and select "System".
- 3. Select "Input Signal" from the sub-menu.
- 4. Scroll through the list of options and select the desired setting. The settings on the keypad will be presented to the user for selection as:

| Setting                       | Displayed to user |
|-------------------------------|-------------------|
| Ignored                       | lgnore            |
| Remote<br>Disabled/Lockout    | Disable Open      |
| Remote Time Delay<br>Override | Dly Override      |
| Remote Dual User<br>Override  | Dual Override     |

5. "Success Mode updated" will appear on screen and the Keypad will beep three times and flash a green LED once complete.

### 3.3.8.2 Input Signal – Non-Display Keypad

**Note:** The Input Signal is not configurable for the 701 model Keypad. By default, Remote Disable/Lockout is available.

Follow these steps to configure the Input Signal on a 702 Non-Display Keypad:

- 1. Using the Keypad, input #16 + Master ID and Combination + Input Signal Mode (0 = Ignore, 1 = Remote Disabled/Lockout, 2 = Remote Time Delay Override, 3 = Remote Dual User Override) + Return Key.
- 2. The Keypad will beep three times and flash a green LED once complete

### 3.4 Users

### 3.4.1 Lock User Types

There are three types of users, each with different capabilities. The sub-sections outlined below cover each Lock User Type and their respective functions.

#### 3.4.1.1 Master

- There will always be 1 Master User per safe lock
- Combination length is always 8 digits and is not modified by the combination length system setting

- The default factory combination is 1-2-3-4-5-6-7-8
- The User ID is always 00 and cannot change
- Can create or modify Manager and Standard users
- Can change system settings
- Cannot open the lock
- Can change their combination either via the Keypad or the LA GARD Software client
- Needs to authenticate with an old combination prior to being allowed to update their combination
- The forced-change-on-first-use rule <u>does not</u> apply to Master combinations
- It is critical that the Master combination is changed from the default prior to allowing non-Master Users to access the system.

#### **3.4.1.2** Manager

- Should be enabled within the system, but not required
- Multiple Managers may be defined depending on the lock type
- Only Master users can modify the Manager's settings (Requires authenticated Master User ID)
- The Managers Credential will consist of a 2 digit User ID plus a 6 to 9 digit combination.

**Note:** The Combination Length Requirement is a system setting and will be the same for all Managers and Users.

- May change their combination via the Keypad
- Can create Standard Users
- The forced-change-on-first-use rule <u>does</u> apply to Manager combinations
- May be granted access to open the lock if the access settings are enabled for the lock
- May set other access Users' combination via the Keypad menus or via the LA GARD Software client
- May be granted Time Delay Override if Time Delay option is applied to a safe lock
- Can bypass Dual User mode if not included in Dual User Requirement
- Can bypass Dual Credential mode if not included in Dual Credential Requirement

#### 3.4.1.3 Standard Users

**Note:** The Combination Length Requirement is a system setting and will therefore be the same for all Managers and Users.

- The combination is in the format of 2 ID digits plus 6 to 9 combination digits
- Users must change their combinations on first use after being added, or after their combinations have been changed by a Master or Manager user
- In a multi-lock installation, the User may be enabled for some locks and disabled for others
- All User settings apply to all enabled locks within a multi-lock configuration
- Users can be granted one or more privileges

### 3.4.2 User Privileges

There are 4 primary privileges that can impact a user's ability to open or audit a lock: Access Lock, Audit Lock, Time Delay Override with Combination, and Time Delay Override with Fob Credential.

#### 3.4.2.1 User Privileges – Access Lock

A user may be granted permission to open the lock. This capability allows the user to open the lock when they present the proper credential(s). Access restrictions such as Time Delay, are enforced unless override privileges are granted.

### 3.4.2.2 User Privileges - Audit Lock

A user can be granted permission to retrieve audits. This user can retrieve audits by connecting the system to a PC and utilizing the LA GARD Software, or review audit information from the Keypad menus.

#### 3.4.2.3 User Privileges - Time Delay Override with Combination

A user may be granted permission to Override Time Delay. This will allow the user to open the lock without waiting for the time delay period to expire. If the system is in Dual User Mode and one user has this privilege, the Time Delay will be overridden.

#### 3.4.2.4 User Privileges - Time Delay Override with Fob Credential

This capability allows the user to override the Time Delay with their assigned fob credential, but they may not open the lock.

The Table below shows the permitted mix of capabilities a user may perform. The configuration software and lock firmware shall enforce this capability mix. The numbers in the table represent the states of each user privilege (1 = enabled, 0 = disabled)

Table 7 – User Capabilities

| TDO<br>w/fob | TDO<br>w/Combo | Audits | Access | User Capabilities                                                                                                    |
|--------------|----------------|--------|--------|----------------------------------------------------------------------------------------------------|
| 1            | 0              | 0      | 0      | <ul> <li>Can Override Time Delay by presenting a fob during an open sequence that was initiated by any authorized User ID(s)</li> <li>Cannot retrieve audits</li> <li>Cannot open the lock</li> </ul> |
| 0            | 0              | 1      | 0      | <ul><li>Can retrieve audits only</li><li>Cannot open the lock</li></ul>                                                                                                    |
| 0            | 0              | 0      | 1      | Can open the lock only                                                                                                    |
| 0            | 0              | 1      | 1      | <ul><li>Can open the lock</li><li>Can retrieve audits</li></ul>                                                                                                    |
| 0            | 1              | 0      | 1      | <ul> <li>Can open the lock</li> <li>Can override the Time Delay with their credential(s)</li> <li>Cannot retrieve audits</li> </ul>                                                                   |
| 0            | 1              | 1      | 1      | <ul> <li>Can open the lock</li> <li>Can retrieve audits</li> <li>Can override the Time Delay with their credential(s)</li> </ul>                                                                      |

The Table below shows the list of System User Functions available for each System User type. A blank space below a user type indicates that the corresponding function is not available.

Table 8 – System User Functions

| Functions                                            | Master        | Manager       | Standard User                |
|------------------------------------------------------|---------------|---------------|------------------------------|
| Install Lock                                         | Yes (default) |               |                              |
| Uninstall Lock                                       | Yes (default) |               |                              |
| Reinstall Keypad                                     | Yes (default) | Yes (default) | Requires Access<br>Privilege |
| Configure Time Lock Access Schedule                  | Yes (default) | Yes (default) |                              |
| View Time Lock Access Schedule on<br>Keypad          | Yes (default) | Yes (default) |                              |
| Configure Time Lock Holiday Schedule                 | Yes (default) | Yes (default) |                              |
| View Time Lock Holiday Schedules on<br>Keypad        | Yes (default) | Yes (default) |                              |
| Set Time Format                                      | Yes (default) |               |                              |
| Set Date Format                                      | Yes (default) |               |                              |
| Daylight Saving Time (DST)<br>Enable/Disable         | Yes (default) | Yes (default) |                              |
| Set Date/Time                                        | Yes (default) | Yes (default) |                              |
| View Audits on Keypad                                | Yes (default) | Yes (default) | Requires Audit<br>Privilege  |
| Retrieve Audits to PC                                | Yes (default) | Yes (default) | Requires Audit<br>Privilege  |
| Activate PC Link                                     | Yes (default) | Yes (default) | Requires Audit<br>Privilege  |
| Assign Time Lock Access Schedule                     | Yes (default) | Yes (default) |                              |
| Enable/Disable Dual User Mode                        | Yes (default) |               |                              |
| Enable/Disable Dual User Mode<br>Applies to Managers | Yes (default) |               |                              |

| Functions                                                      | Master        | Manager       | Standard User                                                    |
|----------------------------------------------------------------|---------------|---------------|------------------------------------------------------------------|
| Enable/Disable Dual Credential Mode                            | Yes (default) |               |                                                                  |
| Enable/Disable Dual Credential Mode applies to Managers        | Yes (default) |               |                                                                  |
| Get System Information                                         | Yes (default) | Yes (default) | Requires Access or<br>Audit Privilege                            |
| Add/Delete/Disable/Enable Users                                | Yes (default) | Yes (default) |                                                                  |
| Assign Lock Access for a User                                  | Yes (default) | Yes (default) |                                                                  |
| Add/Delete Manager                                             | Yes (default) |               |                                                                  |
| Enable Time Delay Override Feature (per lock)                  | Yes (default) |               |                                                                  |
| Add/Remove Time Delay Override<br>Privilege for a Manager/User | Yes (default) | Yes (default) |                                                                  |
| Re-enroll key fob                                              | Yes (default) | Yes (default) |                                                                  |
| Set Time Delay: Delay Period & Open<br>Period Time (per lock)  | Yes (default) | Yes (default) |                                                                  |
| Change Manager Combination                                     | Yes (default) | Yes (default) |                                                                  |
| Open Lock                                                      |               | Yes (default) | Requires Access<br>Privilege                                     |
| Change User Combination                                        | Yes (default) | Yes (default) | Requires Access,<br>Audit, or TDO<br>(with TDO Fob)<br>Privilege |
| Time Delay: Delay Period Counting – up/down/none               | Yes (default) |               |                                                                  |
| Time Delay: Open Period Counting – up/down/none                | Yes (default) |               |                                                                  |
| Cancel Time Delay                                              | Yes (default) | Yes (default) | Requires Access<br>Privilege                                     |
| Duress Combo Enable/Disable per<br>System                      | Yes (default) |               |                                                                  |

| Functions                                         | Master        | Manager       | Standard User                             |
|---------------------------------------------------|---------------|---------------|-------------------------------------------|
| Change Master Combination                         | Yes (default) |               |                                           |
| Open Lock with Override Time Delay w/ Combination |               | Yes (default) | Requires Access<br>Privilege              |
| Override Time Delay with key fob                  |               |               | Requires TDO<br>Privilege with TDO<br>Fob |
| Reset lock via Master Combo                       | Yes (default) |               |                                           |
| Set Keypad Backlight On/Off                       | Yes (default) | Yes (default) |                                           |
| Set Buzzer On/Off                                 | Yes (default) | Yes (default) |                                           |
| Set Combination Length                            | Yes (default) |               |                                           |
| Firmware Update                                   | Yes (default) | Yes (default) |                                           |

### 3.4.3 Assigning User IDs and Privileges

You can add Users and Edit their User Privileges using Display Keypads, Non-Display Keypads, or using a PC link to the LA GARD Software. The following section details the Keypad instructions for adding users.

**Note:** The forced-change-on-first-use rule applies to all non-Master users.

#### 3.4.3.1 Add User - Display Keypad

Follow these steps to add a User on a Display Keypad:

- 1. Enter an Authorized User ID and Combination.
- 2. Navigate through the Main Menu and select "Users".
- 3. From the sub-menu, select "Add".
- 4. Input a new User ID.
- 5. Select a User Type between Standard User and Manager.
- 6. Input a Combination with the Keypad.

**Note:** When attempting to open a lock for the first time, the User must change their combination. The new Combination must be different from the old Combination. The User is advised to use a strong combination.

- 7. "Confirm" appears on screen. Input the same Combination from the previous step.
- 8. Select User Privileges from the sub-menu, if applicable.
- 9. Grant Privilege(s) for this user by selecting from one of the available options; "Open Priv" (Open Privilege), "Audit Priv" (Audit Privilege), or "TDO Pin Priv" (TDO with Pin Privilege). If adding a Manager, the "TimeLock" Privilege will also be available.

10. Use the keypad to enter the number(s) corresponding to the locks for which the user will have this privilege, then press the return key. Repeat for each Privilege as needed.

**Note:** When granting TimeLock Privileges to a Manager, you will be asked "Has TL Priv?" Simply choose between "Yes" and "No".

11. Navigate through the options and select "Add User". "Success" appears on screen. The Keypad will beep three times and flash a green LED once complete.

#### 3.3.3.2 Add User - Non-Display Keypad

Follow these steps to add a User on a non-Display Keypad:

- 1. Using the Keypad, perform the following sequence of keystrokes:
  - a. Input the pound key (#), then the number 50
  - b. Input the Authorized User ID and Combination
  - c. Input the New User ID and Combination
  - d. Input the User Type (2 = Standard, 4 = Manager)
  - e. Input the User Lock Privileges (1 = Open Lock, 2 = Audit Lock, 3 = Open and Audit Lock, 5 = Open and TDO Combination, 7 = Open, Audit and TDO Combination)
  - f. Press < return key>  $(\leftarrow)$

The total sequence of keystrokes is formatted as follows:

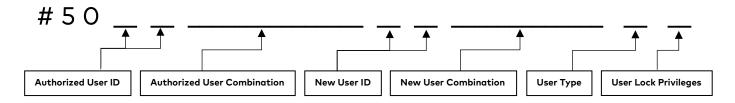

2. The Keypad will beep three times and flash a green LED once complete.

**Example:** By entering # 5 0 00 12345678 01 123456 2 1 and hitting the <return key> ( $\leftarrow$ ), a Master user with a combo set to 12345678 can create a user 01 with default combo of 123456 that is a Standard user, and can only open the lock.

#### 3.4.4 Edit User

#### 3.4.4.1 Edit User – Display Keypad

Follow these steps to edit a User on a Display Keypad:

- 1. Enter an Authorized User ID and Combination.
- 2. Navigate through the Main Menu and select "Users".
- 3. From the sub-menu, select "Edit".
- 4. Input the User ID to be edited.
- 5. From the menu, select one of the following settings to change and perform the associated steps:
  - Status of a User:
    - a.Select "Status"
    - b. Select between Enabled and Disabled
  - Reset the Combination:

- a.Select "Reset Combo"
- b.New Combo appears on screen. Input a new Combination with the number pad
- **Note:** The new Combination must be different from the old Combination. The User is advised to use a strong combination.
- c. Confirm appears on screen. Input the same Combination from the previous step to confirm. Success combo reset appears on screen. The Keypad will beep three times and flash a green LED once complete
- Change User Privileges:
  - a.Select "Privileges"
  - b.Select from Open Priv, Audit Priv, TDO Pin Priv and Timelock Priv. For each, use the Keypad to select which locks the User will have privilege(s) on, if applicable
- Change the User Type:
  - a.Select "User Type"
  - b. Select between Standard User and Manager
- 6. Navigate through the options and select "Update User". "Success" appears on screen. The Keypad will beep three times and flash a green LED once complete.

### 3.4.4.2 Edit User - Non-Display Keypad

For keypads without a display, do one of the following:

- **Enable/Disable User** Temporarily suspends user access to the system. For example, if a user is on vacation. Perform the following actions using the Keypad:
  - a. Input the pound key (#), then the number 54.
  - b. Input the Authorized User ID and Combination.
  - c. Input the User ID of the User you want to edit.
  - d. To enable the user, input the number 0. To disable the ser, input the number 1.
  - e. Press return key> (←)
- **Edit User Lock Privileges** Add or remove user privileges for a given lock. Perform the following actions using the Keypad:
  - a. Input the pound key (#), then the number 55.
  - b. Input the Authorized User ID and Combination.
  - c. Input the User ID of the User whose Lock Privileges you want to edit.
  - d. Input the number associated with the privilege level you want to assign the user. The options are as follows:
    - 1 > Open Lock Privilege
    - 2 > Audit Lock Privilege
    - 3 > Open Lock and Audit Lock Privileges
    - 5 > Open Lock and TDO Combination Privileges
    - 7 > Open Lock, Audit Lock, and TDO Combination Privileges
  - e. Press return key> (←)
- **Reset User Combination** Allows a Master or Manager user to reset another user's combination. Perform the following actions using the Keypad:
  - a. Input the pound key (#), then the number 57.

- b. The Authorized User ID and Combination.
- c. Input the User ID of the User whose Combination you want to change.
- d. Input a new Combination for this User.
- e. Repeat steps c and d, being careful to ensure that the User ID and Combination match the new one you just entered.
- f. Press return key>  $(\leftarrow)$

See Appendix A for the complete format of these # Commands.

#### 3.4.5 Delete User

#### 3.4.5.1 Delete User - Display Keypad

Follow these steps to delete a User on a Display Keypad:

- 1. Enter an Authorized User ID and Combination.
- 2. Navigate through the Main Menu and select "Users".
- 3. From the sub-menu, select "Delete".
- 4. Input the User ID to be deleted.
- 5. "Confirm delete" appears on screen. Press the Return Key on the Keypad to confirm deletion.
- 6. "User deleted" appears on screen. The Keypad will beep three times and flash a green LED once complete.

#### 3.4.5.2 Delete User - Non-Display Keypad

Follow these steps to delete a User on a non-Display Keypad:

- 1. Using the Keypad, input #56 + Authorized User ID and Combination + User ID to be Deleted + Return Key.
- 2. The Keypad will beep three times and flash a green LED.

# 3.5 Install (Electronically Pair) a Lock and Keypad

The system requires that a lock and keypad be connected through an Install or pairing activity. This can be done before or after the Keypad and Lock have been mounted to the safe. To facilitate test opening, physical fit placement, it is recommended that you physically mount the Keypad and Lock prior to setting up the system. Refer to the Safe Lock Installation Guide for detailed instruction on the physical mounting of the Lock and Keypad. (7034.1121)

### 3.5.1 Install (Electronically Pair) Lock and OLED Display Keypad

Follow these steps to "INSTALL" (logically, electronically pair) a Safe Lock to an OLED Display Keypad:

- 1. Press any button to Open factory setting Menu
- 2. Press <return key> (←) to test the opening of the lock, OR
- 3. Press <down> (v) to highlight "INSTALL LOCK"
- 4. Press <return key> (←)
- 5. Enter Master ID + default combination [00 12345678]
- 6. If this is the Primary Lock in a system of multiple locks, scroll to "YES", then
- 7. Press < return key>  $(\leftarrow)$
- 8. Message appears "Success Lock Installed"

### 3.5.2 Install (Electronically Pair) Lock and non-Display Keypad

For non-Display Keypads, there are two options for performing the Install process; The Standard Install Process or Install with a Preconfigured User.

#### 3.5.2.1 Standard Install Process

Follow these steps to "INSTALL" (logically, electronically pair) a safe lock to a non-OLED Display Keypad:

- 1. Push any key to wake up the system in factory mode it will beep and display the red function indicator light for 10 seconds. While the red LED is illuminated, the system is awake, and the "1" key will open the lock, or the keypad is ready process "#" set-up commands.
- 2. a) Press 1 to test the opening of the lock, OR
  - b) With the system awake, enter the following:
    - i. The pound sign (#) followed by the number 22
    - ii. The Master ID and Combination [00 12345678]
    - iii. Press the <return key> (←)
- 3. The lock is now installed (paired with the keypad). 3 high beeps and 3 green LED flashes will occur to signal that the lock is now Installed (paired with the keypad).

**Note:** Once "Installed", there is no need to "wake up" the system before another intended command sequence.

**Note:** Once "Installed", there is no need to "wake up" the system before another intended sequence.

Managers and Standard users will be required to change their combination upon first use. Remember to change your Master combination when the system set up is complete. See <u>Section 3.7 "Change Combination".</u>

#### 3.5.2.2 Install with a Preconfigured User

Using the Install with preconfigured users offers a short cut which auto-executes the install command and adds a Manager at one time with a single simplified command sequence. This short cut can only be executed under specific conditions:

- The Keypad and Lock are not currently installed. (The lock has not been installed or has been reset.)
- User 01 is not currently assigned to a user.
- Master User must still have the factory default combination.

This short cut is recommended when the system will be used in these conditions:

- System Combination Length set to default of 6 characters.
- User with ID 01 will be a "Manager User" with "Open" and "Audit Capabilities"
- New user combination will be 123456 and mut be changed upon first use.

**Note:** If the system combination length is more than 6 characters, the user combination must be reset to accommodate the correct character length.

Follow these steps to "INSTALL" (logically, electronically pair) a safe lock to a non-OLED Display Keypad:

1. Push any key to wake up the system in factory mode – it will beep and display the red function indicator light for 10 seconds. While the red LED is illuminated, press #50.

- 2. Push any key to wake up the system in factory mode- it will beep and display the red function indicator light for 10 seconds. The system is awake and the "1"key will open the lock, or the keypad is ready to process "#" set-up commands.
- 3. a) Press 1 to test the opening of the lock OR
  - b) With the system awake, enter the following:
    - i. The pound sign (#) followed by the number 22
    - ii. The Master ID and Combination [00 12345678]
    - iii. Press the <return key> (←)
- 4. The lock is now Installed (paired with the keypad) and User 01 has been added. The Keypad will beep three times with a green LED.

Note: Once "Installed", there is no need to "wake up" the system before another intended sequence.

Managers and Standard users will be required to change their combination upon first use. Remember to change your Master combination when the system set up is complete. See <u>Section 3.7 "Change Combination"</u>.

## 3.6 Open a Lock

### 3.6.3 Open a Lock - Display Keypad

Follow these steps to open a Safe Lock on a Display Keypad:

- 1. Enter the User ID.
- 2. Enter the User Combination.
- 3. If required, present and click the button on the user fob when requested.
- 4. If required, enter second User ID and User Combination.
- 5. If this is the user's first time opening a lock, the Keypad display interface will ask the User to change their original combination. Input a new combination with the keypad. Re-enter the same combination to confirm.

**Note:** The new Combination must be different from the old Combination. The User is advised to use a non-trivial combination.

6. The lock's latch will open, and the screen will display Lock Open. After 3 seconds, the lock's latch will close.

If Time Delay is in effect, menus will be different. Consult <u>Section 3.14 "Time Delay"</u> in this document for more information.

## 3.6.4 Open a Lock - Non-Display Keypad

Follow these steps to open a Safe Lock on a non-Display Keypad:

- 1. If this is the User's first time opening a lock, the Keypad will require a new Combination. Using the Keypad:
  - a. Input the pound key (#), then the number 52
  - b. Input the Authorized User ID and Combination
  - c. Input the User ID and new Combination
  - d. Input the User ID and new Combination again
  - e. Press <return key> (←)
- 2. Enter the User ID and Combination.
- 3. The lock's latch will open. After 3 seconds, the lock's latch will close.

If Time Delay is in effect, the lock will not automatically open.

### 3.6.5 Open a Lock - Remote Disable

With the application of the Alarm Box, the opening sequence can be disabled by asserting a signal on the Alarm Box. The signal may come from an external alarming system that could be connected to this lock to prevent it from opening.

Please observe the following while using the Remote Disable:

- The Remote Disable assertion will not block users from accessing the menus on a Display Keypad
- The signal must be asserted prior to the user authentication for it to be recognized by the system
- Duress combinations will still trigger the alarm signal, even if Remote Disable is asserted
- A Keypad with a display will show 'Lock #x NOT open' when the Remove Disable is asserted. The 'x' would be replaced by a lock that is targeted to be opened
- A non-Display Keypad will indicate that the opening of the lock has failed if an opening is attempted with the Remote Disable asserted. The Keypad will produce 3 low beeps accompanied by 3 red LED flashes

# 3.7 Change Combination

### 3.7.1 Change Combination - Display Keypad

Follow these steps to change a User combination on a Display Keypad:

- 1. Enter an Authorized User ID and Combination.
- 2. From the Keypad display Main Menu, select "Change combo".
- 3. "New Combo" appears on screen. Input a new combination with the number pad.

**Note:** The new Combination must be different from the old Combination. The User is advised to use a non-trivial combination.

- 4. "Confirm" appears on screen. Input the same combination from the previous step to confirm.
- 5. "Success" will appear on screen. The Keypad will beep three times with a green LED and return to the Enter ID menu once complete. The new combination is set and will be in effect the next time the User enters their combination.

### 3.7.2 Change Combination - Non-Display Keypad

Follow these steps to change a User Combination on a non-Display Keypad:

For Master/Manager Users changing another User's combination, do the following:

- 1. Using the Keypad, input #57 + Authorized User ID and Combination + User ID and new Combination + User ID and new Combination again + Return Key.
- 2. The Keypad will beep three times and flash a green LED once complete. The new combination is set and will be in effect the next time the User enters their combination.

**Note:** If resetting the combination for a Standard User, the forced-change-on-first-use rule applies, meaning they must change their combinations on first use after being added, or after their combinations have been changed by a Master or Manager user.

For a User is changing their own combination, do the following:

1. Using the Keypad, input #52 + User ID and Combination + User ID and new Combination + User ID and new Combination again + Return Key.

2. The Keypad will beep three times and flash a green LED once complete. The new combination is set and will be in effect the next time the User enters their combination.

# 3.8 Reinstall Keypad

A new Keypad can be installed into a system to replace a damaged unit. This operation can be completed by an authorized user. An Audit record will be recorded to the lock to indicate which user installed the new keypad. Once paired, the system returns to regular operation.

Keypads with display screens offer prompts to guide the user through the process. Refer to the Keypad Installation Guide (Document #7033.1121) for the specific command sequence for both Non-Display and Display keypads.

**Note:** The system will only recognize the same Keypad model as before, otherwise it will reject the reinstall process. If installing a new model of Keypad, all locks attached to the system must be reset/uninstalled and reinstalled prior to installing the new Keypad.

If the keypad model used for the reinstall does not have the BLE option and the previous keypad was the same type but with the BLE option (e.g. replacing a 703B with a 703 model) AND the system is configured to require Dual Credential, then any user required to present Dual Credentials will not be able to perform any actions associated with their role. Since the Master user is always Single Credential, the Master user can perform the actions associated with his role. Under these conditions, the Master user will be able to change the Credential Mode to Single Credential using the keypad. After "fixing" the credential mode, the Credential Mode option will no longer be shown in the System Menu since the only valid Credential Mode for an Entry without BLE is Single Credential.

# 3.9 Change Time/Date/DST

### 3.9.1 Change Time/Date/DST - Display Keypad

Follow these steps to change the Time/Date/DST on a Display Keypad:

- 1. Enter an Authorized User ID and Combination.
- 2. Navigate through the Main Menu and select "Time/Date".
- 3. Select one of the follow sub-menu options:
  - a. "Time Format" Choose between 24Hr and 12Hr
  - b. "Date Format" Choose between yy\_mm\_dd, mm\_dd\_yy, and dd\_mm\_yy
  - c. "Set Time Date" Input the time and date with the number pad
  - d. "Observe DST" Select either Enable or Disable
- 4. "Success updated" appears onscreen. The Keypad will beep three times and flash a green LED once complete.

To effectively use the DST settings, the DST tables must be sent down from the 700 Series Software and the selected Time Zone must observe Daylight Savings Time. For more information, refer to section <u>3.17 "Time/Date Rules in LA GARD 700 Series Locks"</u>.

**Note:** If the Time/Date is not set after a prolonged power outage, access time lock schedules cannot be enforced and may result in the inability to open the lock until the Time/Date is set.

### 3.9.2 Change Time/Date/DST - Non-Display Keypad

Follow these steps to change the Time/Date on a non-display Keypad:

**Note:** Model 701 does not allow for the time to be set.

To change the Time/Date:

- 1. Using the Keypad, input the pound key (#) and the number 65
- 2. Input the Authorized User ID and Combination
- 3. Input the 10-digit Time Date (YY-MM-DD-24HR Clock)
- 4. Press <return key> (←)
- 5. The Keypad will beep three times and flash a green LED once complete.

Changes to DST must be done via the LA GARD software. For more information, refer to the LA GARD help menu and to section 3.17 "Time/Date Rules in LA GARD 700 Series Locks".

# 3.10 Battery Levels

On a Keypad with a display screen, a battery level indicator is located at the bottom-right of the screen. The battery level indicator shows 5 levels of battery power. Additionally, on a Display Keypad, indications will be made when the battery level reaches low level and again when it reaches the critical low level.

On a non-display Keypad, the Buzzer and LED indicates the battery level. If the Buzzer Mode is Off, there will be no sound indications. The LA GARD Software client reports battery levels in Keypads and Locks with an Audit transaction.

Note: If the Keypad is using an AC Adapter, then the battery level indicator will always be at high.

### 3.10.1 Low Battery Warning

Low Battery Warnings indicate that the batteries need to be replaced immediately to ensure continued and safe operations of the device.

### 3.10.1.1 Low Battery Warning - Display Keypad

Keypads with a display will provide the following indicators as a Low Battery Warning:

- Upon wake-up, the Keypad will emit 2 high beeps and 2 green LED flashes, followed by 2 low beeps and 2 red LED flashes.
- The screen will display "Low Battery" on wake-up and at the end of an open sequence.

#### 3.10.1.2 Low Battery Warning - Non-Display Keypad

Keypads without a display will provide the following indicators as a Low Battery Warning:

• Upon wake-up and at the end of an open sequence, the Keypad will emit 2 high beeps and 2 green LED flashes, followed by 2 low beeps and 2 red LED flashes.

### 3.10.2 Critical Low Battery Warning

Critical Low Battery Warning indicates that the system will not respond to any other commands until the battery is replaced.

#### 3.10.2.1 Critical Low Battery Warning - Display Keypad

Keypads with a display will provide the following indicators as a Critical Battery Warning:

- Upon wake-up, the Keypad will emit 3 high beeps and 3 green LED flashes, followed by 3 low beeps and 3 red LED flashes.
- The screen will display "Critical Low Battery" on wake-up.

### 3.10.2.2 Critical Low Battery Warning – Non-Display Keypad

Keypads without a display will provide the following indicators as a Critical Battery Warning:

• Upon wake-up, the Keypad will emit 3 high beeps and 3 green LED flashes, followed by 3 low LED beeps and 3 red LED flashes.

### 3.10.3 Replacing Batteries in Critical Low Battery State

When in Critical Low battery state, and the batteries are within the secure container, the system must do a restart when a battery (or batteries) is applied to the Keypad. The restart can be forced by pressing the # key when the new battery is applied to the Keypad. The safe should be opened and the inside batteries replaced.

**Note:** If the Time/Date is not set after a prolonged power outage, access time lock schedules cannot be enforced and may result in the inability to open the lock until the Time/Date is set.

# 3.11 View Audits (Display Keypad Only)

**Note:** This function is not UL evaluated.

Audits can be viewed on Keypads equipped with a display. A maximum record of 50 events can be viewed on the Keypad display screen. The Keypad will display:

- The code indicating the Event/Action
- The Date and Time of the Event/Action
- The ID of the User who performed the Action

To view audits from the display, the User must have Audit Privileges enabled. The Master User ID is granted Audit Privileges by default.

Follow these steps to view Audits on screen:

- 1. Enter an Authorized User ID and Combination.
- 2. Navigate through the Main Menu and select "Audits".
- 3. If using a multi-lock System, select the corresponding lock number on the Keypad. Otherwise, skip to the next step.
- 4. Navigate through each Audit transaction with the Arrow buttons on the Keypad.

To view the codes defined for each audit, please refer to Appendix B.

To retrieve Audits from a safe lock to the LA GARD Software client, refer to <u>Section 5.4 "Retrieve Audits"</u> later in this document. Further details concerning Audits can be found in section <u>3.17 "Time/Date Rules in LA GARD 700 Series Locks"</u>.

## 3.12 Wrong Try Penalty

The Wrong Try Penalty occurs when a User inputs a credential incorrectly 4 times in a row. The penalty period is for 5 minutes, within that time no safe lock connected to the Keypad will open. All menu access and command inputs on the Keypad will also be locked for 5 minutes. Once the 5-minute penalty is over, 2 consecutive incorrect credential inputs will initiate another 5-minute penalty. The Wrong Try Penalty does not expire. This penalty cycle will not be cleared until the lock is successfully opened.

For Display Keypads, 2 short low beeps and 2 short red blinks will signify the penalty is in effect. The time will count down on the screen. During this penalty the Keypad will respond to any key with a short low beep.

For Non-Display Keypads, 2 short low buzzes and 2 short red LED blinks will signify the penalty is in effect. During the penalty, the Keypad will respond to any key press with a short low beep.

**Note:** If power to the Keypad is interrupted and restored during a Wrong Try Penalty, the penalty period will resume with same time remaining.

#### 3.13 Locks

Certain functions and commands can be carried out on the Keypad without the use of software. Keypads without a display screen can only have one safe lock installed at a time; they do not support a multi-lock setup.

## 3.13.1 Physical Installation of a Lock

The process of physically installing a safe lock differs with single and multi-lock systems. For information and steps on how to physically install a safe lock(s) to a system, whether single or multi-lock setup, refer to the Safe Lock Installation Guide (Document #7034.1121).

## 3.13.2 Uninstall (Electronically Un-pair) a Lock

#### 3.13.2.1 Uninstall a Lock - Display Keypad

Follow these steps to Uninstall a safe lock on a Display Keypad:

- 1. Enter an Authorized User ID and Combination.
- 2. Navigate through the Main Menu and select "System".
- 3. Select "Locks" from the sub-menu.
- 4. Select "Uninstall".
- 5. Press the corresponding number key to select a lock.

**Note:** If only a single lock is installed, this screen will not appear.

6. Select either "Yes" or "No" to confirm.

Note: Confirmation is only required when uninstalling the last (primary) lock.

7. "Success Uninstalled" appears on screen and the Keypad will beep three times and flash a green LED once complete.

Note: Lock #1 cannot be uninstalled until all other locks are uninstalled or reset.

#### 3.13.2.2 Uninstall a Lock – Non-Display Keypad

Follow these steps to Uninstall a safe lock on a non-Display Keypad:

- 1. Using the Keypad, input #23 + Master ID and Combination + Return Key.
- 2. The Keypad will beep three times and flash a green LED once complete.

#### 3.13.3 Reset a Lock

Each LA GARD safe lock can be reset to factory defaults. This function is particularly useful when switching out a piece of the overall System that has a different model number than the previous version. A lock reset can be done one of two ways:

- 1. Master Reset via the Keypad (both Display and Non-Display versions)
- 2. Mechanical Reset via the Reset Box (Item/Order # 704065).

When a lock is reset:

- The Master Combination is reverted to the default (1-2-3-4-5-6-7-8).
- All Managers and Standard Users are deleted.
- All System and lock settings will be reset to their default.
- All locks will be uninstalled and unpaired from any Keypad.

Two items will not be deleted:

- 1. Audits.
- 2. Open count.

Note: Reset operations via reset box or via Master code reset will result in

- a. UTC time in lock will not be reset unless power has been removed for a period of time.
- b. DST rules tables will be defaulted to be no adjustments for any time zones.
- c. Time Zone will be set to GMT.
- d. DST observed flag will be set to true.

For more information, refer to section 3.17 "Time/Date Rules in LA GARD 700 Series Locks".

#### 3.13.3.1 Master Reset - Display Keypad

This method requires knowledge of the Master combination. In a multi-lock System, Lock #1 must be reset last. Follow these steps to perform a Master reset using a Display Keypad:

- 1. Enter the Master ID and Master Combination.
- 2. From the Main Menu, navigate through the options to select "System".
- 3. From the options, select "Locks".
- 4. Select "Reset".
- 5. All locks installed within the System will be listed. An X indicates no lock installed. Press the corresponding number key to select a Lock.
- 6. After resetting all other locks, or if the primary lock is the only one installed, "Confirm Reset" will appear on screen. Select "Yes". "Success" will appear on screen when the lock is reset. If the primary lock is reset, the Keypad will then reset. If other locks are reset, the Keypad will return to the Locks section on screen.

**Note:** An 'X' in the lock selection screen indicates the lock cannot be reset. The lock might not be connected, or not installed, or is the primarily lock and the only one that can be reset. When the primary lock is the only lock installed, a prompt will appear instead of lock selection to confirm the reset.

#### 3.13.3.2 Master Reset - Non-Display Keypad

Follow these steps to perform a Master reset using a non-Display Keypad:

- 1. Enter this # Command to perform a Master reset: #25<Master PIN><return key>.
- 2. If the Master combination is unknown, proceed to the next section to perform a Mechanical Reset.

#### 3.13.3.3 Mechanical Reset

A mechanical reset can be done utilizing the LA GARD Reset Box (Item/Order # 704065). Refer to the Reset Box User Guide (Document #7039.0521) for more information. The Mechanical Reset is not UL evaluated.

It is important after the reset operation, that the Reset Box is disconnected from the operational lock. If the safe door is closed with the reset box attached, the lock will no longer open.

## 3.14 Time Delay

During a Time Delay, the safe lock cannot be opened until the delay period expires. The Time Delay period ranges from 00 (Disabled) to 99 minutes and can be set either via the Keypad or through the LA GARD Software client. Once the Time Delay period is complete, the Confirmation Window period starts. During the confirmation period, the user can re-authenticate to open the lock.

There are multiple ways to override the Time Delay period, if enabled. If Time Delay is enabled for a lock, each valid User ID with a Combination will trigger the start of the time delay period if the intent is to open the lock.

#### 3.14.1 Enable/Disable Time Delay

#### 3.14.1.1 Enable/Disable Time Delay - Display Keypad

Follow these steps to Enable/Disable Time Delay on a Display Keypad:

- 1. Enter an Authorized User ID and Combination.
- 2. Navigate through the Main Menu and select "System".
- 3. Select "Locks" from the sub-menu.
- 4. Select "TimeDelay".
  - a) For multi-lock systems, select the corresponding lock number on the keypad
- 5. To change the TimeDelay period, do the following:
  - a) Select "ConfigureTimes"
  - b) Select "Delay Period"
  - c) Use the keypad to input a new Time Delay (between 00 [Disabled] and 99 minutes)

**Note:** For a multi-lock setup, repeat Steps 1 through 4 for each safe lock.

- d) "Success TD Updated" appears on screen and the Keypad will beep three times and flash a green LED once complete
- 6. To change the Confirm Window time (the time frame in which the safe lock can be opened), do the following:
  - a) Select "TimeDelay"
    - i. For multi-lock systems, select the corresponding lock number on the keypad
  - b) Select "ConfigureTimes"
  - c) Select "ConfirmWindow"
  - d) Use the keypad to input a new Confirm Window time (between 01 and 60 minutes)

**Note:** For a multi-lock setup, repeat Steps 5a through 5d for each safe lock.

e) "Success TD Updated" appears on screen and the Keypad will beep three times and flash a green LED once complete

#### 3.14.1.2 Time Delay Count Mode - Display Keypad

For Keypads with a display, there is an option to configure the time display for their respective time delay feature. Select one of the following options:

- 1. Off.
- 2. Count Up.
- 3. Count Down.

Follow these steps to set the options:

- 1. Enter an Authorized User ID and Combination.
- 2. Navigate through the Main Menu and select "System".
- 3. Select "TD Cnt Mode" from the sub-menu.
- 4. Select either "Delay Period" or "Confirm Window".
- 5. Select one of the following choices and press the return key:
  - a. "Off"
    - i. the time remaining or accumulated will not display; only information on what period it is in will be displayed
  - b. Count Up
    - i. the count will start from 00:00 and count up until the period expires
  - c. Count Down
    - i. the time will start at the period length and count down to 00:00
- 6. "Success Mode Updated" appears on screen and the Keypad will beep three times and flash a green LED once complete.

#### 3.14.1.3 Enable/Disable Time Delay – Non-Display Keypad

**Note:** This function is not available on the 701 series of Keypad.

Follow these steps to Enable/Disable Time Delay, set the Time Delay Period, and set the Confirmation Window on a non-Display Keypad:

- 1. Using the Keypad, input #72 + Authorized ID and Combination + Delay Period (00 to 99 minutes) + Confirmation Window (01 to 60 minutes) + Return Key.
- 2. The Keypad will beep three times and flash a green LED once complete.

## 3.14.2 Open a Lock During Time Delay

#### 3.14.2.1 Open a Lock During Time Delay – Display Keypad

Follow these steps to open a safe lock during a Time Delay on a Display Keypad:

- 1. Using the Keypad, input the User ID and Combination.
- 2. For multi-lock systems, select the corresponding lock number on the keypad. Otherwise, skip to the next step.

- 3. "Lock # Start Delay" will appear on screen and provide timer feedback. The type of feedback depends on the setting for count feedback (the time may count down, up, or only show time remaining). There is no continuous feedback; a key must be pressed to check the Time Delay status. When a key is pressed on a Display Keypad, the 'most urgent' lock will be displayed.
  - a) Most Urgent Lock: In a single lock system, the Time Delay status is for a single lock, in a multi-lock system, the status will be provided for i) the lock with the least amount of time remaining in the confirmation window, or ii) if no lock is in the confirmation window, then the lock with the least amount of time remaining will be present in the delay window
- 4. Once the Time Delay period expires, "Lock # status Confirm" appears on screen.
- 5. If a lock is in the confirmation window, it can be opened. Press a key to exit the Time Delay Status.
- 6. Input the User ID and Combination.
- 7. From the sub-menu, select "Open Lock".
  - a) For multi-lock systems, select the corresponding lock number on the keypad. If the selected lock has Time Delay enabled and i) is not already in Time Delay, Time Delay will start for the lock, and ii) is already in Time Delay and the confirmation window, then the lock will open
- 8. The lock will open, and the screen will display "Lock Open". After a few seconds, the lock will close.

#### 3.14.2.2 Open a Lock During Time Delay – Non-Display Keypad

Note: This function is not available on the 701 series of Keypad,

Follow these steps to open a safe lock during a Time Delay on a non-Display Keypad:

- 1. Using the Keypad, input the User ID and then the Combination.
- 2. The Keypad will beep and flash a red LED once every 10 seconds during the Time Delay period.
- 3. The Keypad will then beep and flash a green LED once every 10 seconds during the Confirmation Window, signifying the safe lock can now be opened.
- 4. Input the User ID and Combination.
- 5. The lock will open. After a few seconds, the lock will close.

## 3.14.3 Cancel a Time Delay

If desired, a Time Delay period can be cancelled. Some things to know when cancelling a Time Delay:

- The opening activity is cancelled.
- The Time Delay Period will end, and there will be no Confirmation period.
- The Lock cannot be opened.
- Re-authentication will initiate a new Time Delay period.

#### 3.14.3.1 Cancel a Time Delay – Display Keypad

Follow these steps to cancel a Time Delay on a Display Keypad:

- 1. While a safe lock is currently in a Time Delay, press the Return Key on the Keypad.
- 2. Input a valid User ID and Combination.
- 3. From the sub-menu, select "Cancel TD".
  - a) For multi-lock systems, select the corresponding lock number on the keypad
- 4. "Lock Dly Cancelled" will appear on screen and the Keypad will beep three times and flash a green LED.

#### 3.14.3.2 Cancel a Time Delay - Non-Display Keypad

**Note:** This function is not available on the 701 series of Keypad,

Follow these steps to cancel a Time Delay on a non-Display Keypad:

- 1. While a safe lock is currently in a Time Delay, using the Keypad, input #74 + Authorized User ID and Combination + Return Key.
- 2. The Keypad will beep three times and flash a green LED once complete.

#### 3.14.4 Allow Time Delay Override

For a user to execute a Time Delay Override, the lock must be configured to Allow Time Delay Override. The Time Delay Period and Confirmation Window period must be set.

There are two ways to perform a Time Delay Override:

- 1. The user must possess Time Delay Override w/ Combo privilege.
- 2. The user must possess Time Delay Override w/ fob privilege.

Refer to <u>Section 3.4.3 "Assigning User IDs and Privileges"</u> or <u>Section 3.4.4 "Edit User"</u> for information on how to give users Time Delay Override privileges.

#### 3.14.4.1 Allow Time Delay Override - Display Keypad

Follow these steps to Allow Time Delay Override to a safe lock on a Display Keypad:

- 1. Enter an Authorized User ID and Combination.
- 2. Navigate through the Main Menu and select "System".
- 3. Select "Locks" from the sub-menu.
- 4. Select "TimeDelay" from the Locks menu.
- 5. Select "ChangeOveride".
  - a. For multi-lock systems, select the corresponding lock number on the keypad
- 6. "Allow Ovride?" appears on screen. Choose between Yes or No.
- 7. "Success OvrRde update" appears on screen and the Keypad will beep three times and flash a green LED once complete.

#### 3.14.4.2 Allow Time Delay Override – Non-Display Keypad

Note: This function is not available on the 701 series of Keypad,

Follow these steps to Allow Time Delay Override to a safe lock on a non-Display Keypad:

- 1. Using the Keypad, input #73 + Master ID and Combination + Allowed (1) or Not Allowed (2) + Return Key.
- 2. The Keypad will beep three times and flash a green LED once complete.

#### 3.14.5 Open Lock During Time Delay Using Override with Combo

#### 3.14.5.1 Open Lock During Time Delay Using Override with Combo - Display Keypad

Follow these steps to Open a lock during a Time Delay using Override on a Display Keypad:

1. Using the Keypad, input the User ID and Combination.

- 2. For multi-lock systems, select the corresponding lock number on the keypad. Otherwise, skip to the next step.
- 3. "Lock 'N' Start Delay" will appear on screen where 'N' represents the lock number. The screen will then provide timer feedback.
- 4. There is no continuous feedback. A key must be pressed to check on the Time Delay status. When a key is pressed, the Keypad will display the feedback for the 'most urgent' lock.
- 5. Press a key to exit the Time Delay Status screen.
- 6. Input the User ID and Combination.
- 7. From the Time Delay Menu, select "Open Lock".
  - a. For multi-lock systems, select the corresponding lock number on the keypad
  - b. If the selected lock has Time Delay and Time Delay Override enabled, and the User has Time Delay Override w/ Combo privileges for the lock, then the lock will open

#### 3.14.5.2 Open Lock During Time Delay Using Override with Combo – Non-Display Keypad

Follow these steps to Open a lock during a Time Delay using Override w/ Combo on a Non-Display Keypad:

- 1. Using the Keypad, input the User ID and Combination.
- 2. If the lock has Time Delay Override enabled and the User has Time Delay Override w/ Combo privileges, the lock will open.

#### 3.14.6 Open Lock During Time Delay Using Override with FOB

This feature is only available on the Model 705. The Time Delay Menu is presented after User(s) entered valid credential(s) while Time Delay is active. The Time Delay Menu will have a list of options that vary based on the type of User and hardware options.

Options that may appear in the Menu as follows:

- Single Lock System
  - o "Status"
    - reports the time remaining in either the Delay Period or the Confirmation Window (Confirmation Window is shown for a valid user without open privilege, e.g., Master or Audit Only User)
  - o "Cancel"
    - cancels the Time Delay for the lock
  - o "FOB Override"
    - only available if the Keypad has the BLE option AND the user accessing the Time Delay menu possesses open privileges
    - prompts the user to present the fob for overriding Time Delay; if fob is authorized to override the Time Delay, the lock is opened
  - o "Notes"
    - if the lock is in the Confirmation Window, and the user is authorized to open the lock, then the lock will open, otherwise the user is shown the Menu (Example: an Audit Only User)
    - if the user is authorized to open the lock and possesses Time Delay Override privileges, the lock will open after the credential Keypad during the Delay Period
- Multiple Lock System
  - o "Status"
    - provides list reporting for each installed lock and the status of the lock. The list can be navigated through using the Up and Down keys. Will report the status as:

- "Dly Disable"
- "Dly Inactive"
  - o time Delay is enabled, but the lock is not in the Delay Period, nor the Confirmation Window
- "Delay: mm:ss"
  - the lock is in the Delay Period and shows the time in minutes and seconds, using the Count Feedback mode assigned for the Delay Period
- "Open: mm:ss"
  - o the lock is in the Confirmation Window and shows the time in minutes and seconds, using the Count Feedback mode assigned for the Delay Period
- o "Open Lock"
  - the Master user does not see this option
  - the User is prompted to select a lock. Only locks which the user is authorized to open are shown in the selection screen
    - Selected Lock has Time Delay disabled
      - o the Lock will open
    - Selected Lock has Time Delay, but it's inactive
      - if the Lock allows Time Delay Override and the user has Override privileges, then the lock will open
      - o Time Delay will initiate for the selected lock
    - Selected Lock is in the Delay Period
      - o if the User has Override privileges, the lock will open
      - o if the User does not possess Override privileges, the lock will not open and will remain in the Delay Period. The Keypad will return to the Time Delay 'Wake-Up' screen
    - Selected Lock is in the Confirmation Window
      - o the Lock opens
- o "Cancel TD"
  - the User is prompted to select the Lock which should have Time Delay cancelled. Only locks with Time Delay active can be selected. The selected Lock will have Time Delay cancelled. The Keypad returns to the Time Delay Menu
- "FOB Override"
  - only available if the Keypad has the BLE option AND user accessing the Time Delay menu has open privileges
  - the User is prompted to select a lock. Only shows locks which:
    - The User who logged on to show the Time Delay has Open privileges AND has Time Delay active AND allows for Time Delay Override
  - prompts the User to present the fob to override the Time Delay
    - If the fob is authorized to override the Time Delay, the lock will open

Note: Rules for number and types of Users and Credentials apply when accessing the Time Delay Menu.

## 3.15 Auto Open

The Auto Open feature allows the user to open two locks sequentially with only one open command. An authorized user can configure an Auto Open Sequence that will open lock 1 of the multi-lock system (Primary Lock), wait for a defined time (Lag Time), then open another lock in the multi-lock system (Target Lock).

A typical application for this feature would be in a situation requiring access/entry to a space with both an outer area and an inner area, with access to each area restricted by a door with an installed lock. These locks are installed as a part of a multi-lock system. With the inner door set as the Target Lock, and the outer door as

Lock 1 of the multi-lock system (Primary Lock), an authorized user could be granted access to the outer area, travel to the inner area, and then be granted access to the inner area.

The Auto Open Sequence is activated under these conditions:

- The Auto Open Sequence for these locks has been configured by an authorized user.
- The User initiating a successful Open Lock Command has privileges to open the Target Lock.

**Note:** If a user is granted the privilege to open a lock defined to be in an Auto Open Sequence, they are automatically granted the privilege to open lock 1 as part of the sequence. If they are not specifically granted the privilege to open lock 1, then they cannot open lock 1 except as part of an Auto Open Sequence.

#### 3.15.1 Aspects of Auto Open

The Auto Open feature has many aspects that must be considered before implementing:

Auto Open Configuration:

- Can only be set by Master and Manager users
- Can be set at the keypad or via software
- Can only be set after the locks are installed (electronically paired)

#### Auto Open Lag time:

- Lag Time is defined for each lock
- By default, each lock in a multi-lock system is set for a lag time of 0. This value of 0 indicates that the lock is not a part of an Auto Open Sequence.
- Lag Time can be set from 0 to 60 seconds.
- During the Auto Open Sequence, the Lag Time begins with the completed unlatching of Lock 1.

#### Open Privileges:

• If a user is granted the privilege to open a lock defined to be a Target Lock in an Auto Open Sequence, they are automatically granted the privilege to open lock 1 as part of the sequence. If they are not specifically granted the privilege to open lock 1, then they cannot open lock 1 except as part of an auto open sequence.

#### 3.15.1.1 Auto Open Interactions with other features

Prior to configuring an Auto Open feature, it is critical to consider how this feature interacts with other system features noted below:

#### **Time Delay**

- If Lock 1 has been configured with Time Delay, this setting will be ignored when the lock is used as part of an Auto Open Sequence.
- If a Target Lock is configured to use Time Delay, the Time Delay feature is honored when an open attempt is made on that lock. The Auto Open sequence will occur after the conditions of the Target Lock's Time Delay settings have been satisfied.
- The Opening of Lock 1 has no impact on Time Delay for any other lock, whether or not they are included in an Auto Open Sequence.
- If Lock 1 is configured with Time Delay and an Auto Open Sequence is started during an active Time Delay Period for Lock 1, the Time Delay Period will be cancelled, and the Auto Open Sequence will begin.

#### Time Lock Schedule

- For an Auto Open Sequence, only the schedules for the Target Locks are considered. The schedule for Lock 1 is ignored during an Auto Open Sequence. The schedule for Lock 1 is considered when Lock 1 is opened normally.
- If the Target Lock is configured with both Time Delay and a Time Lock Schedule, the Time Lock Schedule will be considered when the Time Delay confirmation window opens.

#### Remote Disabled/Lockout

- Remote disable function via the external signal, if enabled and asserted, will only be checked at the beginning time of an authentication for the entire Auto Open Sequence.
- If access is currently disabled by this feature, no lock will be opened.

#### 3.15.1.2 Auto Open Feedback

When a user attempts to open a target lock, the Auto Open Sequence is initiated, and the following behavior is observed:

- 1. Auto Open sequence begins after the user selects the Target Lock and executes a successful Open Lock command:
  - Lock: Lock 1 will openDisplay: "Lock 1 Open"
  - Keypad: Green LED flashes 3 times, with 3 high beeps (if buzzer enabled). Any keypresses will be rejected with a corresponding red LED flash and buzzer beep.
- 2. After approximately 3 seconds:
  - Lock: Lock 1 will lock
  - Display: Displays the time and date, then "In Auto Open Sequence"
  - Keypad: Any keypresses will be rejected with a corresponding red LED flash and buzzer beep.
- 3. After Approximately 2 seconds or less:
  - Lock: All Locks are locked
  - Display: "In Auto Open Sequence"
  - Keypad: Any keypresses will be rejected with corresponding red LED flash and buzzer beep.
- 4. After approximately 5 seconds or less:
  - Lock: All Locks are locked
  - Display: Blank screen, "In Auto Open sequence" will reappear if a key is pressed
  - Keypad: The keypad will go to sleep. Any keypresses will be rejected with a corresponding red LED flash and buzzer beep.
- 5. At the end of the Lag Time:
  - Lock: The target lock will open
  - Display: "Lock X Open", where X represents the Target Lock being opened
  - Keypad: Green LED flashes 3 times, with 3 high beeps (if buzzer enabled). Any keypresses will be rejected with a corresponding red LED flash and buzzer beep.
- 6. After approximately 3 seconds:
  - Lock: The Target Lock will lock
  - Display: Displays the time and date
  - Keypad: Operates normally
- 7. Auto Open sequence ends

#### 3.15.1.3 Auto Open Feedback with battery level low or critical

The Auto Open feature works as described in the previous section, with the following differences when the battery level is low or critical:

#### **Battery Level low**

- If reported by the lock at wake-up, a key press is required to advance to the logon prompting.
- Battery low warning will appear briefly before the opening of the Target Lock, accompanied by LED flashes and beeps (if buzzer enabled).

#### **Battery Level critical**

- If reported by the lock at wake-up, no further actions are possible until the battery is replaced.
- If critical battery level is detected as a result of opening Lock 1, it will be reported when the Keypad wakes-up to open the Target Lock. The Target Lock will not open, and the Auto Open Sequence is cancelled. No further actions are possible until the battery is replaced.

#### 3.15.2 Configure Auto Open - Display Keypad

**Note:** Review sections <u>3.15.1 "Aspects of Auto Open"</u> and <u>3.15.1.1 "Auto Open Interactions with other features"</u> before configuring Auto Open.

Ensure that the target lock has been installed prior to beginning the Auto Open setup

Follow these steps to configure a multi-lock system for Auto Open using a Display Keypad:

- 1. Enter an Authorized User ID and Combination.
- 2. Navigate through the Main Menu and select "System".
- 3. Select "Locks" from the sub-menu.
- 4. Select "Auto Open" from the sub-menu.
- 5. If more than two locks are installed, you will be asked to select a lock. To choose a target lock for Auto Open, press the corresponding number on the Keypad. **Note:** Lock 1 is not available to be selected as the Target Lock.
- 6. On the display, you will see the current Lag Time setting for the Target Lock. Use the Keypad to enter a new Lag Time (from 0-60 seconds). A value of 0 indicates that the lock is not part of an Auto Open Sequence.
- 7. The display will indicate "Success Lag time Set". The Keypad will beep three times and flash a green LED.
- 8. Repeat steps 3 to 6 for any additional Target Locks and Auto Open Sequences.

# 3.16 Assign Time Lock Schedules (704 & 705 Models Only)

This section outlines how to assign pre-loaded Schedules and view pre-loaded Holidays from the Keypad. Schedules and Holidays are configured and preloaded to the lock using LA GARD Software and a PC connection. Refer to section <u>5.5 Add Time Lock Schedules using LA GARD Software (704 & 705 Models Only)</u> for more information.

The Time Lock feature will restrict access to a safe during the entire day (midnight to midnight) of any specified Holiday.

**Note:** If Time/Date is not set after a prolonged power outage, access Time Lock Schedules cannot be enforced and may result in the inability to open the lock until the time/date is set. For more information, refer to section 3.17 "Time/Date Rules in LA GARD 700 Series Locks".

Follow these steps to create time access periods from a week per lock or view Holiday lockout day(s):

- 1. Enter an Authorized User ID and Combination
- 2. Navigate through the Main Menu and select "Time Lock".
- 3. You can Assign Access, View Access, or View Holidays by doing one of the following:
  - To Assign Access:
    - a. Select "Assign Access"
    - b. For multi-lock Systems, select the lock by pressing the corresponding number on the number pad. Otherwise, skip to the next step
    - c. Choose between 24/7 Access or a pre-loaded Schedule
  - To View Access:
    - a. Select "View Access 1" or "View Access 2"
    - b. Navigate through the information on screen with the arrow buttons
  - To View Holidays:
    - a. Select "View Holiday"
    - b. Navigate through the information on screen with the arrow buttons

## 3.17 Time/Date Rules in LA GARD 700 Series Locks

Understanding how the time and date are stored and managed in the LA GARD 700 Series locks is of great importance, as it impacts your ability to effectively utilize various time-based features in your system.

The following rules are in effect for the La Gard 700 Series locks:

- On all models except the 701, DST information must be sent to the system via the PC and software before system time is represented properly in the audits.
  - a. Time keeping is irrelevant in the 701 model because there are no audits.
  - b. Audits will always be represented in chronological order, regardless of the recorded time.
- Time zone selection is part of the DST table generation that is used by the lock system. If one designates a new time zone from the SW, new DST tables will need to be sent that represent current rules in that time zone.
- If DST-observed setting is off in the lock system, then the lock system will not adjust local time based on pre-defined periods and rules for DST. Time zone offset will still be used to calculate local time from UTC or convert local time to UTC.
- Lock system factory default is a local time representation in which DST handling is not observed regardless of "DST observed" default.
- When a lock system is not updated with time/date, the time zone will be GMT (UTC +0) with no adjustment to DST for that GMT time zone.
  - a. If a user updates time/date from the keypad prior to being updated from the PC, the local time entered will be assigned the GMT time zone. Unless the user is in GMT, the time will likely be set incorrectly.
- Local time is represented by the following:
  - a. UTC time as stored in lock system.
  - b. Adjusted by Time zone selection from a prior PC communication.

- c. Adjusted by DST tables if DST is observed; DST tables are the government time zone rules that allow the locality to change time on certain time periods of the year.
- Locks can accept changes via the keypad:
  - a. Local time can be entered based on rules on the system and converted to UTC and stored as UTC
  - b. Time zone setting and DST tables cannot be changed via the keypad. Those settings must come from the PC/SW
  - c. On models 702D, 703-705, the DST Observed setting can be changed.
- Audits are recorded in UTC time as known by the lock system.
- Audits are represented in the PC software based on the DST rules for the time zone selected in the audit report window. DST rules are always in effect for this representation.
- If the time/date is lost due to a power outage, to get time correct, the user must set time/date via keypad or via SW.
- If the time is lost due to a power outage, to get time correct, time/date must be set via keypad or via SW. On power up, the RTC time value in the lock system will be set to Jan 2, 2000, 00:00:00 GMT. Local time reference will be adjusted by DST settings in lock.
- Reset operations via reset box or via Master code reset will result in
  - a. UTC time in lock will not be reset unless power has been removed for a period of time.
  - b. DST rules tables will be defaulted to be no adjustments for any time zones.
  - c. Time Zone will be set to GMT.
  - d. DST observed flag will be set to true.
- A government-mandated change to the DST rules, as pertaining to the locality of the lock system, will require time/date to be refreshed from the SW to interpret local time/date handling.
- Access time schedules and holidays will not work properly if time/date is not set after an extended power outage.
  - a. When a time access schedule has been assigned to a lock, that lock cannot be opened until either a 24/7 access schedule is set to lock, or the time is set via keypad or software.
  - b. When holidays are created and assigned to the system, the holidays are ignored and will not block out access until time is set via keypad or software.

## 4 System Security

The LA GARD safe lock System implements various methods to enhance security. Security measures include encryption of information when transmitted, encryption when the data is at rest, and encryption between devices authenticating each other.

## **4.1 Data Encryption**

Encryption is used between entities that exchange information.

The encryption used will prevent an attacker from knowledge of the information exchanged between the communicating partners and prevent replay attacks.

The entities that can communicate with each other include:

- 1. Software Application and the Keypad.
- 2. The Keypad and lock(s) via Multiplexer or not.
- 3. Key Fob and Keypad.

Types of information that will be encrypted include all combinations, configuration data, and firmware used to update the lock and Keypad. The authentication method is ISO/IEC9798-2 compliant with AES-128 encryption of communications between the lock and keypad.

## 4.2 Initial Combination Handling

Manager and Standard Users are required to change their combination on the first use and after combination reset. This requirement does not apply to the Master User.

Keypads with a Display will show options for the user to change their combination. If, via the display, the authentication attempt was for opening a lock, the opening sequence will be aborted, and the change combination activity will be the action until finished or aborted. The opening sequence would need to be restarted.

Non-Display keypads will indicate an error and a # command can be used by the User to change their combination. See <u>Appendix A</u> for the syntax of the # Commands. The failed error will be 3 red LED blinks and 3 low beeps.

## **5 LA GARD Software**

Note: The LA GARD Software is not UL evaluated.

The LA GARD software is a multi-faceted client that manages Users, Schedules and Systems to be used in concert with LA GARD safe locks and Keypads. This section outlines certain software functions. Review the software online help by pressing F1 within the client for information not outlined here. Also review the Software Installation Guide (Document #7041.0320) for basic installation steps.

## 5.1 Adding a User with LA GARD Software

Follow these steps within the LA GARD Software client to add a user:

- 1. From the LA GARD Software Main Menu, select Users.
- 2. From the top-right of the screen, select the Create icon.
- 3. Input the First, Middle (if needed) and Last Name into their respective fields. Press the enter key to confirm each field.
- 4. Repeat Steps 1 3 for any additional Users.
- 5. From the LA GARD Software Main Menu, select System.
- 6. Select the applicable System from the middle column.
- 7. In the right column, select the Users tab.
- 8. Select the applicable User number (please note that 00 will always be the Master User). Fill out the following information:
  - Name Select the Name from the drop-down menu. Names are listed alphabetically by Last Name
  - User Type If the User number is 00, Master will automatically be selected. For other numbers, select between User and Manager from the drop-down menu
  - Combination If Master User was selected, this field will not be fillable. For other Users, fill in a Combination

- Time Delay Override Check the box to activate
- Disabled Check the box to active
- Privileges Select the box beside each lock type the User will gain access to
- 9. Select the Save icon from the top-right of the screen.

## 5.2 Install a User into the Keypad

Follow these steps to install a User from the LA GARD Software client into the Keypad:

- 1. From the LA GARD software main menu, select System.
- 2. Select the applicable System from the middle sub-menu.
- 3. From the top-right menu, select the PC Link icon.
- 4. Double-check the COM port or select a different port with the drop-down menu.
- 5. Select Program from the left-hand column.
- 6. Check the box beside User Changes.
- 7. Plug the USB cable into the USB port of the computer and the other end into the mini USB port of the Keypad.
- 8. Using the Arrow buttons on the Keypad, navigate through the Main Menu and select PC Link by pressing the Return Key. The top of the Keypad will illuminate red.
- 9. In the software client, select the Send icon located at the top-right of the screen. A progress bar will appear on screen. The Keypad will beep three times and flash a green LED once complete.

## 5.3 Firmware Update

When a new firmware is available, these files will be available to registered LA GARD Software users.

Using the LA GARD Software client, keypad and lock firmware can be updated. There are four firmware files that can be updated:

- Bootloader for the Keypad
- Application for the Keypad
- Bootloader for the Lock
- Application for the Lock

The version of firmware currently on your device can be viewed using a Keypad with a display, or by using a PC and the LA GARD software. For keypads with a display, navigate through the menus to find the current application FW levels of both the Keypad and any locks. For a PC with LA GARD software, the current versions of all four files can be determined when doing a 'Compare' operation from the PC-Link dialog. You will find this information on the 'Additional Info' tab.

Follow these steps to update the Firmware from the LA GARD software client to the Keypad:

**Important:** when updating FW on a system mounted to a safe, always ensure the safe door is open prior to the beginning of the FW update process.

- 1. From the LA GARD Software Main Menu, select Settings.
- 2. Plug the USB cable into the USB port of the computer and the other end into the mini USB port of the Keypad.

- 3. Fill out the following information in the software's Firmware Update sub-menu:
  - Port From the drop-down menu, select the applicable comms port
  - Firmware File Use the Select File button to navigate through the computer to find the firmware update file. Select Open in the browser window when the file is located
  - If lock firmware is selected, another option will be presented to select which lock to update
- 4. If using a Keypad with a display, do the following:
  - Using the Arrow buttons on the Keypad, navigate through the Main Menu and select System by pressing the Return Key.
  - In the System menu, navigate through the options and select FW Update by pressing the Return Key. Start FW Update will appear on the display screen.

If using a Keypad without a display do the following:

- use the #99 command with an Authorized user combo to set the Keypad into the FW Update Mode.
- 5. In the software client, select the Upload button. A progress bar will appear on screen. The Keypad will beep three times and flash a green LED once complete. If for some reason the FW update process has been interrupted, restart the process again from the SW.

## **5.4 Retrieve Audits**

Follow these steps to pull Audits from the Keypad to the LA GARD Software client:

- 1. From the LA GARD Software Main Menu, select System.
- 2. Select the applicable System from the middle sub-menu.
- 3. From the top-right menu, select the PC Link icon.
- 4. Double-check the COM port or select a different port with the drop-down menu.
- 5. Select Audits from the left-hand column.
- 6. Plug the USB cable into the USB port of the computer and the other end into the mini USB port of the Keypad.
- 7. Using the Arrow buttons on the Keypad, navigate through the Main Menu and select PC Link by pressing the Return Key. The top of the Keypad will illuminate red.
- 8. In the software client, select the Receive icon located at the top-right of the screen. A progress bar will appear on screen. The Keypad will beep three times and flash a green LED once complete.
- 9. In the software client screen, navigate through the transactional data shown.
- 10. If necessary, select the Generate icon located at the top-right of the screen to open a new window with a report. Select the applicable icon at the top of the window to Print, Enlarge or Save the report.

## 5.5 Add Time Lock Schedules using LA GARD Software (704 & 705 Models Only)

This section outlines how to add Schedules and Holidays from the LA GARD Software client to the Keypad. To assign Schedules and view Holidays via the Keypad, refer to <u>Section 3.16 "Assign Time Lock Schedules"</u>. After loading a Time Lock Schedule or Holiday, they can be viewed and assigned using the Keypad.

Follow these steps add a Schedule(s) or Holidays from the LA GARD Software client to the Keypad:

- 1. From the LA GARD Software Main Menu, select System.
- 2. From Systems, select the Keypad from the list.
- 3. Under the System tab, in the Schedule 1 and 2 fields, select the Schedule from the drop-down menu.
- 4. Under the Holidays tab, check the Assigned box beside the Holiday you wish to add.
- 5. From the top-right menu, select the PC Link icon.
- 6. Double-check the COM port or select a different port with the drop-down menu.
- 7. Select Program from the left-hand column.
- 8. Check the boxes beside Holidays and Schedules.
- 9. Plug the USB cable into the USB port of the computer and the other end into the mini USB port of the Keypad.
- 10. Using the Arrow buttons on the Keypad, navigate through the Main Menu and select PC Link by pressing the Return Key. The top of the Keypad will illuminate red
- 11. In the software client, select the Send icon located at the top-right of the screen. A progress bar will appear on screen. The Keypad will beep three times and flash a green LED once complete.

## Appendix A: # Commands for Non-Display Keypads

The following is the list of # Commands that is used in non-display Keypad models.

Please observe the following rules:

- Any key wakes up the system.
- # key starts the sequence of # Commands.
- Only applicable for Model 701 and 702 (Non-display model).
- Any # key pressed during a key Keypad sequence will cancel the sequence.
- If a # key press is used to cancel a sequence (# Command or open lock sequence) and the intent for a new sequence is to:
  - a. enter a # Command, another # key press is required to start the sequence
  - b. open the lock, pressing keys to identify the ID will be the next step
- If dual user mode is enabled, and a # Command is entered that requires 2 combinations, then the
  examples below would necessarily need the PIN for the second user.
- A return key generally submits the prior keystrokes to the embedded system for interpretation.
  - a. if the very first key stroke on wakeup is a return key, it is ignored
  - b. if the first key is a # key followed by a return key, the # Command Keypad is terminated (and ignored)
- A user PIN is a 2-digit ID followed by 6 to 9 combination digits.
- The Master PIN in a 2-digit ID (00) followed by 8 combination digits.

#### Table 9 - # Commands

| Function                      | # Structure Definition                                                               | Example Key Strokes                           | Notes                                                                                                    |
|-------------------------------|--------------------------------------------------------------------------------------|-----------------------------------------------|----------------------------------------------------------------------------------------------------|
| Open Lock #1<br>– Single User | <user pin=""></user>                                                                 | 03123456                                      | User ID = 03, combo is 123456. Note that the system in this example is set for 6 digits combo length and once the last expected digit is entered, the PIN is validated and lock opened if allowed.                                                                                       |
| Open Lock #1<br>- Dual User   | <user 1="" pin=""><user 2="" pin=""></user></user>                                   | 0312345604654321                              | There will be no indication of when the 2nd ID is entered due to the varying length of the combination.  First ID = 03 with combo 123456, 2nd ID is 04, combo is 654321. No Return key is required as the system knows that dual users are required and knows the expected combo length. |
| Set Combo<br>Length           | #11 <master pin="">&lt;1 digit<br/>length (6-9)&gt;<return key=""></return></master> | #1100123456786 <return<br>key&gt;</return<br> | Master ID = 00, Master combo is 12345678, combo length will be set to 6 digits. Note, there are special rules for existing users' combos when changing combo length. See User's guide for details on how existing users will be affected.                                                |

| Function                                       | # Structure Definition                                                                                                    | Example Key Strokes                           | Notes                                                                                                    |  |
|------------------------------------------------|----------------------------------------------------------------------------------------------------|-----------------------------------------------|----------------------------------------------------------------------------------------------------|--|
| Set User<br>Mode                               | #12 <master pin="">&lt;1 digit<br/>user mode&gt;<return key=""></return></master>                                             | #1200123456781 <return<br>key&gt;</return<br> | Master ID = 00, Master Combo is 12345678, Dual mode enabled, does not apply to mgrs. Digit User Mode is defined as 0 = Single User 1 = Dual User, does not apply to mgr 2 = Dual User, applies to mgr |  |
| Set Duress<br>for system<br>enable/disabl<br>e | #14 <master<br>PIN&gt;&lt;0:disabled,1:enabled<br/>&gt;<return key=""></return></master<br>                                   | #1400123456781 <return<br>key&gt;</return<br> | Master ID = 00, master combo is<br>12345678. 1= enable                                                                                                    |  |
| Input Signal<br>Configure                      | #16 <master pin=""> <x><return key=""> where XX is 0=Ignore, 1=RemoteLockout, 2=TDO, 3=DualUserOverride</return></x></master> | #1600123456781 <return<br>key&gt;</return<br> | Master ID = 00, master combo is<br>12345678, where XX is 0=Ignore,<br>1=RemoteLockout, 2=TDO,<br>3=DualUserOverride                                                                                   |  |
| Install Lock                                   | #22 <master pin=""><return<br>key&gt;</return<br></master>                                                                    | #220012345678 <return<br>key&gt;</return<br>  | Master ID = 00, Master combo is 12345678.                                                                                                    |  |
| Uninstall<br>Lock                              | #23 <master pin=""><return<br>key&gt;</return<br></master>                                                                    | #230012345678 <return<br>key&gt;</return<br>  | Master ID = 00, Master combo is 12345678.                                                                                                    |  |
| Reset Lock<br>w/ Master<br>combo               | #25 <master pin=""><return<br>key&gt;</return<br></master>                                                                    | #250012345678 <return<br>key&gt;</return<br>  | Master ID = 00, Master combo is 12345678.                                                                                                    |  |
| Open PC-<br>Link                               | #30 <auth pin=""><return<br>key&gt;</return<br></auth>                                                                        | #3003123456 <return key=""></return>          | User id = 03, combo is 123456; User<br>must be authorized to perform<br>command.                                                                                                    |  |
| Reinstall<br>Keypad                            | #32 <auth pin=""><return<br>key&gt;</return<br></auth>                                                                        | #320012345678 <return<br>key&gt;</return<br>  | Master ID = 00, Master combo is 12345678                                                                                                    |  |
| Set Backlight<br>on/off                        | #40 <auth<br>PIN&gt;&lt;0:off,1:on&gt;<return<br>key&gt;</return<br></auth<br>                                                | #40031234561 <return<br>key&gt;</return<br>   | User id = 03, combo is 123456. 1=on.<br>User must be authorized to perform<br>command.                                                                                                    |  |
| Set Buzzer<br>On/Off                           | #41 <auth<br>PIN&gt;&lt;0:off,1:on&gt;<return<br>key&gt;</return<br></auth<br>                                                | #41031234561 <return key=""></return>         | User id = 03, combo is 123456. 1=on.<br>User must be authorized to perform<br>command.                                                                                                    |  |

| Function                        | # Structure Definition                                                                                                    | Example Key Strokes                                      | Notes                                                                                                    |
|---------------------------------|----------------------------------------------------------------------------------------------------|----------------------------------------------------------|----------------------------------------------------------------------------------------------------|
| Add User                        | #50 <auth pin=""><new pin="" user=""><user type=""><user lock="" privileges=""><return key=""> <auth pin="">: Authorized User to execute command <new pin="" user="">: Initial PIN of user being added <user type="">:2=Standard User, 4=Manager User <user lock="" privileges=""> see Note</user></user></new></auth></return></user></user></new></auth> | #50031234560465432125<<br>return key>                    | User Lock Privileges:  1 - Open Lock Only 2 - Audit Lock only 3 - Open + Audit Lock 5 - Open + TDO Combination 7 - Open + Audit + TDO Combination  Example: 03 user with 123456 combo wants to add user 04 with initial combo 654321 as a standard user (2) and Open prev and TDO priv when entering credentials.  If target new user already exists, it will result in error. If Auth PIN cannot create user desired, error.  The user will default to Enabled with this command. If the intent is to disable this user initially, then the #54 command should be immediately followed for this user.  Auth user must be authorized to perform command. |
| Add User<br>when<br>uninstalled | #50                                                                                                    | #50                                                      | When lock and keypad not installed, command will attempt to add user:  ID = 01,  Combination = 123456,  type = manager  privileges = Open + Audit                                                                                                    |
| Change own<br>Combo             | #52 <auth pin=""><new<br>PIN&gt;<confirm<br>PIN&gt;<return key=""></return></confirm<br></new<br></auth>                                                                                                    | #520312345603654321036<br>54321 <return key=""></return> | User ID = 03, initial combo is 123456,<br>new combo is 654321. The 2 new<br>PINS must match. The ID portion of<br>new PIN must match the ID of the<br>Auth PIN                                                                                                    |
| User<br>Enable/Disa<br>ble      | #54 <auth pin=""> &lt;2 digit<br/>target<br/>ID&gt;&lt;0:disabled,1:enabled&gt;<br/><return key=""></return></auth>                                                                                                    | #5403123456041 <return<br>key&gt;</return<br>            | Auth ID = 03, Auth combo is 123456,<br>target User ID = 04; 1 for enabled.<br>Auth user must be authorized to<br>perform command.                                                                                                    |
| Set User<br>Lock<br>Privileges  | #55 <auth pin="">&lt;2 digit<br/>target ID&gt;<user lock<br="">privilege&gt;<return key=""></return></user></auth>                                                                                                    | #5503123456045 <return<br>key&gt;</return<br>            | Auth ID = 03, Auth combo is 123456, target User ID = 04; user lock privileges = 5  User Lock Privileges: See Add User command Auth user must be authorized to perform command.                                                                                                    |

| Function                            | # Structure Definition                                                                                                    | Example Key Strokes                                      | Notes                                                                                                    |
|-------------------------------------|----------------------------------------------------------------------------------------------------|----------------------------------------------------------|----------------------------------------------------------------------------------------------------|
| Delete User                         | #56 <auth pin="">&lt;2 digit #560312345604<return id="" target=""><return key=""> key&gt;</return></return></auth>                       |                                                          | User ID = 03, combo is 123456,<br>target User ID = 04. Auth user must<br>be authorized to perform command.                                                                                      |
| Reset user<br>combo                 | #57 <auth pin=""><new<br>User PIN&gt;<confirm user<br="">PIN&gt;<return key=""></return></confirm></new<br></auth>                       | #570312345604654321046<br>54321 <return key=""></return> | Auth ID = 03, Auth combo is 123456,<br>User ID whose combo is being reset<br>is 04, new initial combo is 654321.<br>The 2 new PINs must match.                                                  |
|                                     |                                                                                                    |                                                          | User id = 03, combo is 123456,<br>timedate = 1909171632 (2019-SEP-17<br>4:32 PM)                                                                                                    |
| Set local<br>Time/Date              | #65 <auth pin="">&lt;10 digits timedate&gt;<return key=""></return></auth>                                                               | #65031234561909171632<br><retun key=""></retun>          | timedate format: YYMMDDhhmm YY: Year MM: Month: Range = 01 - 12 DD: Day: Range = 01 - 31 hh: hour: Range = 00 - 23 mm: minute: Range = 00 - 59 Auth user must be authorized to perform command. |
| Set TD/OW<br>values for<br>lock #1  | #72 <auth pin=""><delay<br>period 2 digit min&gt;<open<br>window 2 digit<br/>min&gt;<return key=""></return></open<br></delay<br></auth> | #72031234561505 <return<br>key&gt;</return<br>           | User id = 03, combo is 123456. Delay period is 15 minutes, open window is 5 minutes. Auth user must be authorized to perform command.                                                           |
| Set TDO<br>allowance for<br>lock #1 | #73 <master<br>PIN&gt;&lt;0:disallowed,1:allow<br/>ed&gt;<return key=""></return></master<br>                                            | #7300123456781 <return<br>key&gt;</return<br>            | Master PIN is 0012345678; 1= TDO allowed                                                                                                    |
| Enable FW<br>Update Port            | #99 <auth pin=""><return<br>key&gt;</return<br></auth>                                                                                   | #990012345678 <return<br>key&gt;</return<br>             | Only Master or Manager can<br>authorize FW Update. Master PIN is<br>0012345678; this command turns on<br>communications via the com port on<br>the Keypad to allow FW updates.                  |
| Cancel time<br>delay¹               | #74 <auth pin=""><return<br>key&gt;</return<br></auth>                                                                                   | #7403123456 <return key=""></return>                     | User id = 03, combo is 123456. Auth user must be authorized to perform command.                                                                                                    |

**Note 1:** Cancel Time Delay is only valid while Time Delay is active and only on Models that support the feature.

## **Appendix B: List of Audits**

The following is the list of audit definitions and the codes associated with them.

Table 10 – Audits

| Audit<br>Code | Audit Definition                        | Audit<br>Code | Audit Definition               |
|---------------|-----------------------------------------|---------------|--------------------------------|
| 1             | Power up                                | 27            | DST Table updated              |
| 2             | RTC Time Set                            | 29            | Battery Critical               |
| 3             | Lock Reset w/ Reset Box                 | 30            | User Mode Changed              |
| 4             | Lock Reset w/ Master combo              | 31            | Combination Length Changed     |
| 5             | Look Installed                          | 32            | Credential Mode Changed        |
| 8             | Time Delay Values Changed               | 33            | PC Link Enabled                |
| 9             | Audits viewed Via Keypad or<br>Software | 34            | PC Link Disabled               |
| 10            | Lock Opened                             | 35            | RTC Time Reset                 |
| 11            | Lock Uninstalled                        | 36            | Battery Good                   |
| 12            | Time Delay Overridden with FOB user     | 37            | Lock Firmware Update Started   |
| 14            | User Added, Modified, or Deleted        | 38            | Keypad Firmware Update Started |
| 17            | Keypad Reinstalled                      | 39            | Time Delay Override Enabled    |
| 18            | Bolt Opened                             | 40            | Time Delay Override Disabled   |
| 19            | Bolt Closed                             | 41            | Auto Open of Primary Lock      |
| 20            | Battery Low                             | 42            | Configure Auto Open Setting    |
| 21            | Time Delay Overridden via Combo         | 43            | Configure Input Signal Setting |
| 22            | Wrong Try Penalty Started               | 44            | Remote Time Delay Override     |
| 23            | Duress Alarm                            | 45            | Remote Force Single User Mode  |
| 26            | Open attempted, remotely disabled       |               |                                |

# Appendix C: LA GARD 700 Series Release Notes

|                                 | Software        |                                                                                                    |  |  |
|---------------------------------|-----------------|----------------------------------------------------------------------------------------------------|--|--|
| Version<br>Number               | Release<br>Date | Details                                                                                                    |  |  |
| 1.0.1.0<br>(Initial<br>Version) | 28 Oct 2020     | <ul> <li>Software released for Win OS to configure La Gard 700 Series lock systems.</li> <li>Software can retrieve audits, when applicable from lock system</li> <li>Database can be created to store information about system configuration and prior audit reports</li> <li>Artifacts include         <ul> <li>Database Mgmt application</li> <li>Main Application</li> <li>Certificates</li> <li>Database</li> <li>FTDI device driver</li> <li>Documentation</li> </ul> </li> </ul>                                                                                                    |  |  |
| 1.0.2.0                         | 7 May 2021      | <ul> <li>Added support for new features/updates</li> <li>a Auto-open lock feature</li> <li>Additional definitions to the input line interpretation</li> <li>Override Dual User</li> <li>Override Time Delay</li> <li>Fixed Install issue where prior SW installer installed to a specific user and not to all users in a machine.</li> <li>Fixed Holiday creation on leap day failure</li> <li>Other various bug fixes</li> <li>Important Notes</li> <li>To use this SW, one must uninstall prior SW V 1.0.1.0. You may uninstall via the new installer package, or uninstall via the MS Settings for programs. Uninstalling will not remove a prior database, if any exist.</li> <li>Installing new SW will not require new licenses. The license, once installed, will remain with the database.</li> <li>Future Installs or updates of SW will not require uninstalls.</li> <li>If SW checks the FW levels of the lock system, and the first 2 numbers mismatch for the devices, the SW will restrict programming and require the user to update FW on the devices that are lower FW levels.</li> </ul> |  |  |

| 1.0.3.0 | 22 Oct 2021 | <ul> <li>Support for 3 new Models:         <ul> <li>702D: 702 features with a display</li> <li>703B: 703 features plus dual credential feature</li> <li>704B: 704 features plus dual credential feature</li> </ul> </li> <li>Lock compare missing "Observe DST" check</li> <li>Correction for Time/Date setting when "Observe DST" is off</li> <li>Correction for DST handling for locations south of the equator.</li> </ul> |
|---------|-------------|----------------------------------------------------------------------------------------------------|
|---------|-------------|----------------------------------------------------------------------------------------------------|

#### **Keypad Firmware**

| Version<br>Number               | Release<br>Date | Details                                                                                                    |
|---------------------------------|-----------------|----------------------------------------------------------------------------------------------------|
| 1.0.0.3<br>(Initial<br>Version) | 28 Oct 2020     | <ul> <li>Models: 701, 702, 703, 704, 705</li> <li>Support for <ul> <li>Deadbolt lock</li> <li>Swingbolt lock</li> <li>Springbolt lock</li> </ul> </li> </ul>                                                                                                    |
| 1.1.0.2                         | 7 May 2021      | <ul> <li>Added support for 3 new features/updates         <ul> <li>#50 command to initialize manager user 01 on models 701 and 702 in uninstalled mode</li> <li>Auto-open lock feature</li> <li>Additional definitions to the input line interpretation</li></ul></li></ul>                                                      |
| 1.1.3.2                         | 27 Sept<br>2021 | <ul> <li>Added support for 3 new Models:         <ul> <li>702D: 702 features with a display</li> <li>703B: 703 features plus dual credential feature</li> <li>704B: 704 features plus dual credential feature</li> </ul> </li> <li>Changed "Entry" to "Keypad" on system menu</li> <li>Various other minor bug fixes.</li> </ul> |

#### **Keypad BLE Firmware**

| Version<br>Number               | Release<br>Date | Details                                                                 |
|---------------------------------|-----------------|-------------------------------------------------------------------------|
| 0.0.0.3<br>(Initial<br>Version) | 28 Oct 2020     | <ul><li>Model: 705</li><li>Support for</li><li>Communications</li></ul> |
| 1.0.1.0                         | 1 Sept 2021     | - Added manufacturing test code to eliminate 2 loads of firmware        |

#### **Lock Firmware**

| Version<br>Number               | Release<br>Date | Details                                                                                                    |
|---------------------------------|-----------------|----------------------------------------------------------------------------------------------------|
| 1.0.0.5<br>(Initial<br>Version) | 28 Oct 2020     | <ul> <li>Models: 701, 702, 703, 704, 705</li> <li>Support for <ul> <li>Deadbolt lock</li> <li>Swingbolt lock</li> <li>Springbolt lock</li> </ul> </li> </ul>                                                                                                    |
| 1.1.0.1                         | 7 May 2021      | <ul> <li>Added support for 3 new features/updates         <ul> <li>#50 command to initialize manager user 01 on models 701 and 702 in uninstalled mode</li> <li>Auto-open lock feature</li> <li>Additional definitions to the input line interpretation</li></ul></li></ul> |
| 1.1.4.0                         | 17 June 2021    | - Added robustness to startup processing during static discharge events in uninstalled state.                                                                                                    |

| 1.1.4.1 | 7 July 2021    | Further improvements to startup/recovery issues resulting from static discharge                     |
|---------|----------------|----------------------------------------------------------------------------------------------------|
| 1.1.4.2 | 23 Sept - 2021 | In some situations, TDO fob usage can be performed when lock has time delay override privilege off. |
| 1.1.5.7 | 28 Sept - 2021 | Added robustness in handling programming after a firmware update                                    |

dormakaha LISA Inc

1525 Bull Lea Rd.

Lexington, KY 40511

(888) 950-4715

www.dormakaba.com